### VENANCEMI<br>FINANCEMI<br>SAISIE ESPACE BÉ DÉPÔT D'UNE DEMANDE DÉMATÉRIALISÉE DE FINANCEMENT PTP TRANSITIONS

SAISIE ESPACE BÉNÉFICIAIRE

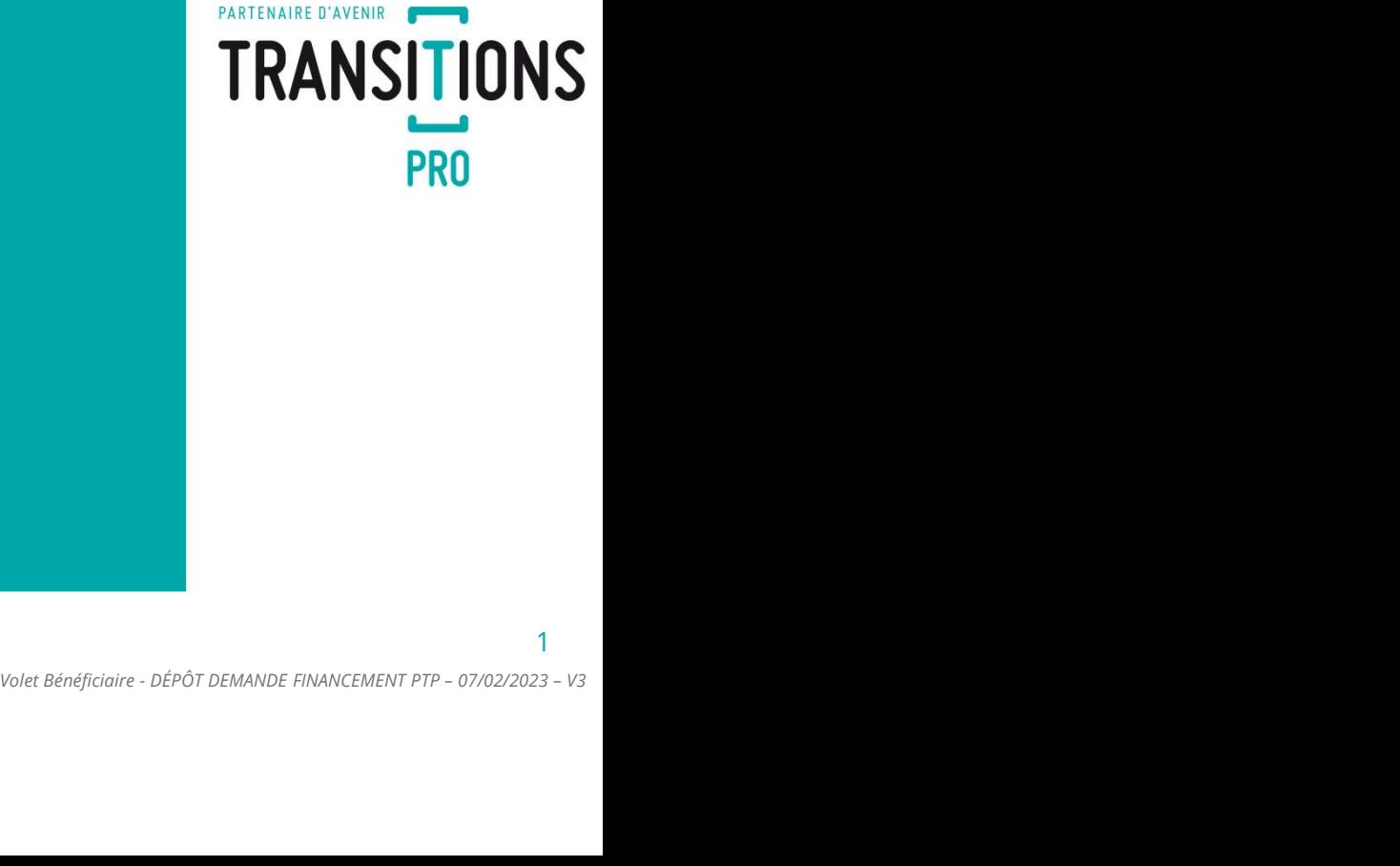

1

### PARTENAIRE D'AVENIR **TRANSITIONS PRO**

### TRANSITIONS PRO VOUS ACCOMPAGNE

Vous souhaitez compléter une demande de financement d'un Projet de Transition Professionnelle (PTP) en ligne.

Ce dispositif est destiné aux salariés de contrat de droit privé, souhaitant suivre une formation certifiante dans le cadre d'un changement de métier ou de profession. **Vale Transition<br>Vigne.<br>Volet Bénéficiaire - Dépôt DEMANDE FINANCEMENT PTP – 07/02/2023 – V3<br>Notet Bénéficiaire - DÉPÔT DEMANDE FINANCEMENT PTP – 07/02/2023 – V3<br>Notet Bénéficiaire - DÉPÔT DEMANDE FINANCEMENT PTP – 07/02/2** 

## PARTENAIRE D'AVENIR

Ce document, sous forme de tutoriel, vous accompagne étape par<br>étape dans la démarche de **dépôt d'une demande dématérialisée de**<br>**financement d'un Projet de Transition Professionnelle** (PTP).<br>Cette demande se fait en ligne Ce document, sous forme de tutoriel, vous accompagne étape par<br>étape dans la démarche de **dépôt d'une demande dématérialisée de<br>financement d'un Projet de Transition Professionnelle (PTP) .<br>Cette demande se fait en ligne s** 

Financement, sous forme de tutoriel, vous accompagne étape par<br>étape dans la démarche de **dépôt d'une demande dématérialisée de<br>financement d'un Projet de Transition Professionnelle (PTP) .<br>Cette demande se fait en ligne s** Ce document, sous forme de tutoriel, vous accompagne étape par<br>étape dans la démarche de **dépôt d'une demande dématérialisée de**<br>**financement d'un Projet de Transition Professionnelle** (PTP).<br>Cette demande se fait en ligne Ce document, sous forme de tutoriel, vous accompagne étape par<br>étape dans la démarche de **dépôt d'une demande dématérialisée de**<br>financement d'un Projet de Transition Professionnelle (PTP).<br>Cette demande se fait en ligne s Society de document, sous forme de tutoriel, vous accompagne étape par<br>étape dans la démarche de **dépôt d'une demarcé dématérialisée de**<br>financement d'un Projet de Transition Professionnelle (PTP).<br>Cette demande se fait en Ce document, sous forme de tutoriel, vous accompagne étape par<br>étape dans la démarche de **dépôt d'une demande dématérialisée de**<br>**financement d'un Projet de Transition Professionnelle (PTP)**.<br>Cette demande se fait en ligne Ce document, sous forme de tutoriel, vous accompagne étape par<br>étape dans la démarche de **dépôt d'une demande dématérialisée de**<br>financement **d'un Projet de Transition Professionnelle** (PTP).<br>Cette demande se fait en ligne Tous les éléctions aux pages de ce document sont de ce document d'un Projet de Transition Professionnelle (PTP).<br>
Cette demande se fait en ligne sur votre espace personnel.<br>
Un fois le dossier de vrais de vrais de vrais de Vous devente de totoriel, vous accompagne étape par<br>
dépendans la démanche de **dépôt d'une dépôt d'une devret espace personnel**.<br>
Une fois le dossier déposé il sera instruit par Transitions Pro puis<br>
passer en commission.

3

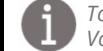

### COMMENT FAIRE VOTRE DEMANDE DE FINANCEMENT EN LIGNE ? TRANSITIONS

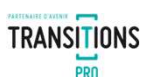

#### VOICI LE PROCESSUS COMPLET DE DEMANDE DE FINANCEMENT

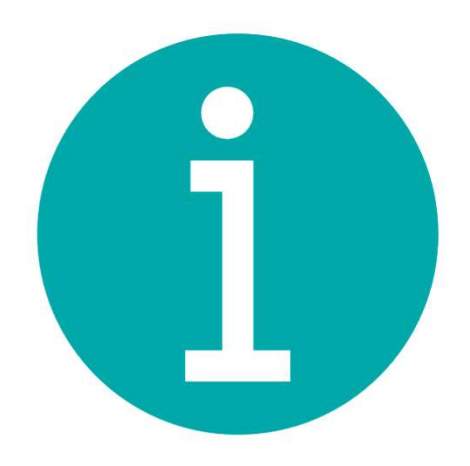

1. Vous remplissez votre volet bénéficiaire dans votre espace personnel (page 5)  $\leftarrow$ 

Vous devez compléter les rubriques suivantes :

- État civil (page 8)
- Scolarité (page 9)
- Formations (page 10)
- Expériences professionnelles (page 11)
- Prise en charge des aides à la mobilité (page 12)
- Participation personnelle (page 13)
- Projet (page 14)
- Votre organisme de formation (page 16)
- Votre entreprise (page 19)
- Documents obligatoires à joindre à votre demande…(page 22)
- Comment ajouter un document (page 23)
- Signature électronique (page 24)
- Annulation (page 26)
- 
- **VOICI LE PROCESSUS COMPLET DE DEMANDE DE FINANCEMENT**<br>
2. Vous rempliser votre volet bénéficiaire dans votre espace personnel  $(\text{page 5})$ <br>
Vous devez complèter les rubriques suivontes :<br>
5. Scolarité  $(\text{page 22})$ <br>
5. Fractiv 3. Vous remplissez votre volet bénéficiaire dans votre espace personnel (page 5)<br>
Yous devez compléte les rubriques suivontes :<br>
ticative lagge sui<br>
Stochard (page sui<br>
Formation conges in the complise saises and mobilité Vous remplissez votre volet bénéficiaire dans votre espace personnel (pag<br>
devez compléter les rubriques suivantes :<br>
• État civil (page 8)<br>
• Scolarité (page 9)<br>
• Formations (page 9)<br>
• Formations (page 9)<br>
• Formations Vous devez compléter les rubriques suivontes :<br>
• Excivit lugge 21.<br>
• Formations ignagail.<br>
• Experiences professionnelles <u>tonge 111</u><br>
• Pape et nchape des altes à la mobilité (*cage 12.*<br>
• Pape professionnel et propri 5. Voltre employeur saisit son volet (uniquement si formation pendant le temps de travail) (page 32)<br>
5. Scolarité (use 2.0)<br>
France in charge des aides à la mobilité (use 12)<br>
Paricipanton personnelles (use 13)<br>
Paricipa Solarite guage and the constrained in the constrained in the constrained to the constrained to the constrained to the constrained to the constrained to the Projet (gage 12)<br>
Prise en charge described biometers and the con **Expériences professionnelles (conge 12)**<br>
Prise en charge des aides à la mobilité (conse 12)<br>
Prise en charge des aides du mobilité (conse 12)<br>
Projet (conse 18)<br>
Votre entreprise (page 28)<br>
Votre demande de formation (p Example Bénéficiaire (**page 27)**<br>Volet Sen volet (vous pouvez en choisint<br>Fermande (page 29)<br>Julie temps de travail) (page 32)<br>Volet Bénéficiaire - DÉPÔT DEMANDE FINANCEMENT PTP – 07/02/2023 – v3
- 
- 
- 
- 

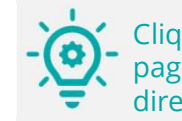

Cliquez sur les numéros de pages pour accéder directement aux chapitres

### 1. Vous remplissez votre volet bénéficiaire dans votre espace personnel TRANSITIONS CONNEXION À VOTRE ESPACE ET ACCÈS À LA SAISIE

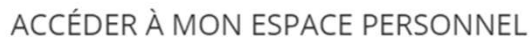

 $\circ$ 

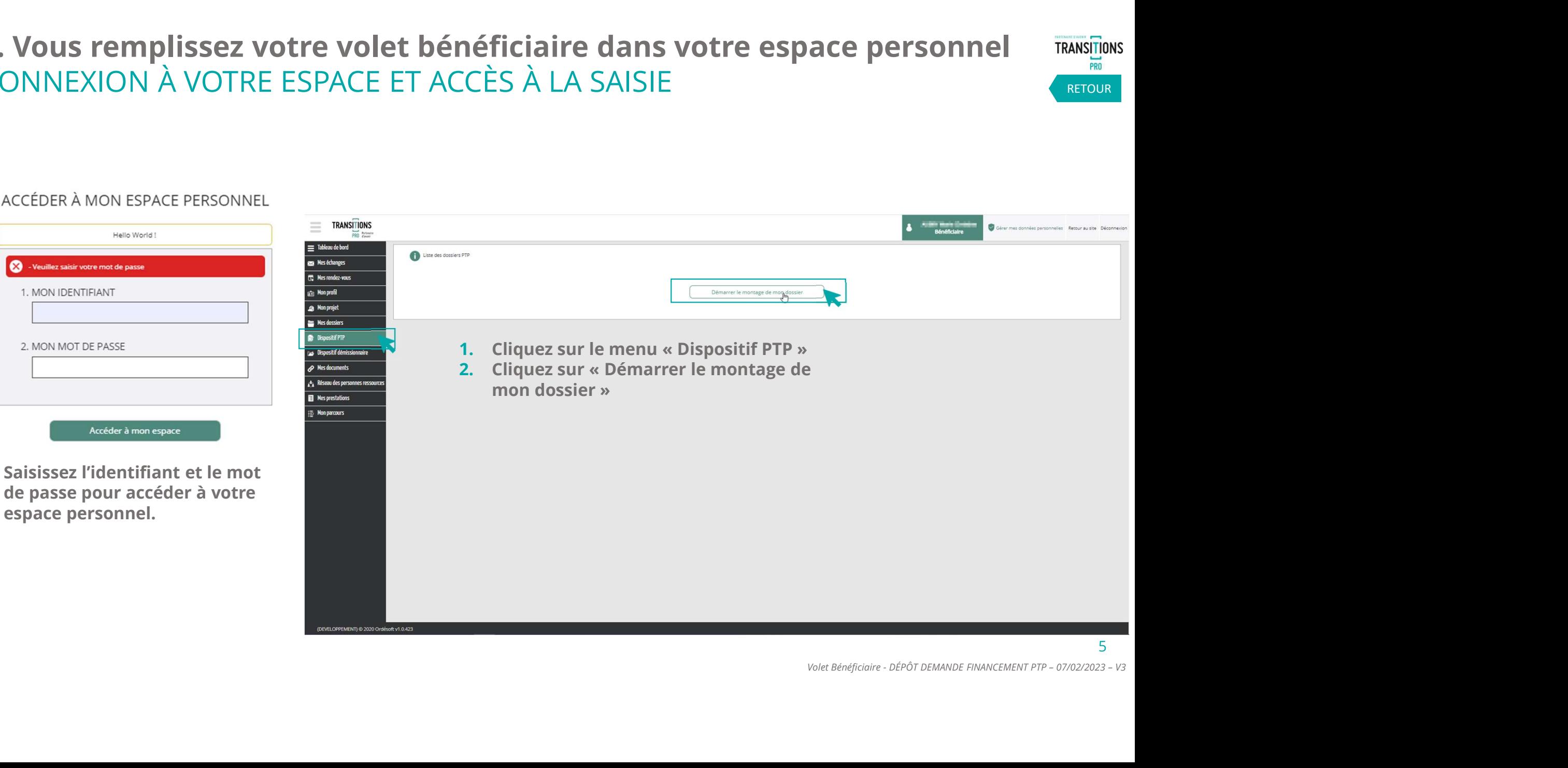

**RETOUR** 

### 1. Vous remplissez votre volet bénéficiaire dans votre espace personnel TRANSITIONS LE TEST D'ÉLIGIBILITÉ Lors **Corrent Corrent Corrent Corrent Corre volvet bénéficiaire dans votre espace personnel TRANSITIONS (RETOUR<br>Lorsque vous allez cliquer sur « démarrer le montage de mon dossier », vous devrez répondre aux questions suiv**

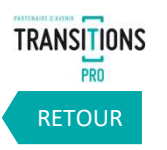

votre éligibilité au dispositif PTP :

- Avez-vous déjà bénéficié d'un Projet de Transition Professionnelle ? Si oui quelle était sa durée en mois et à quelle date s'est-il terminé ?
- $\checkmark$  Ouelle est la nature de votre contrat actuel ?
- $\checkmark$  Quelle est la date de démarrage de la formation envisagée ?
- $\checkmark$  Etes-vous reconnu comme travailleur handicapé?
- $\checkmark$  Êtes-vous un salarié qui a changé d'emploi à la suite d'un licenciement économique ou pour inaptitude et qui n'a pas suivi d'action de formation entre son licenciement et son réemploi ? **Volet Bénéficiaire - DÉPÔT DEMANDE FINANCEMENT PTP – 07/02/2023 – V3**<br>Volet Bénéficiaire - DÉPÔT DEMANDE FINANCEMENT PTP – 07/02/2023 – V3

Vous devrez ensuite renseignez vos différentes expériences professionnelles qui détermineront si vous êtes éligible au dispositif PTP.

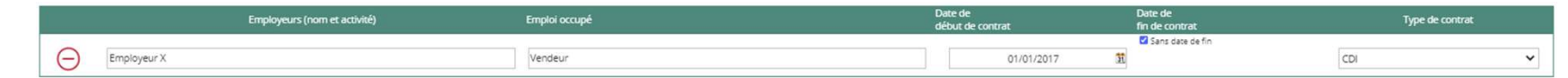

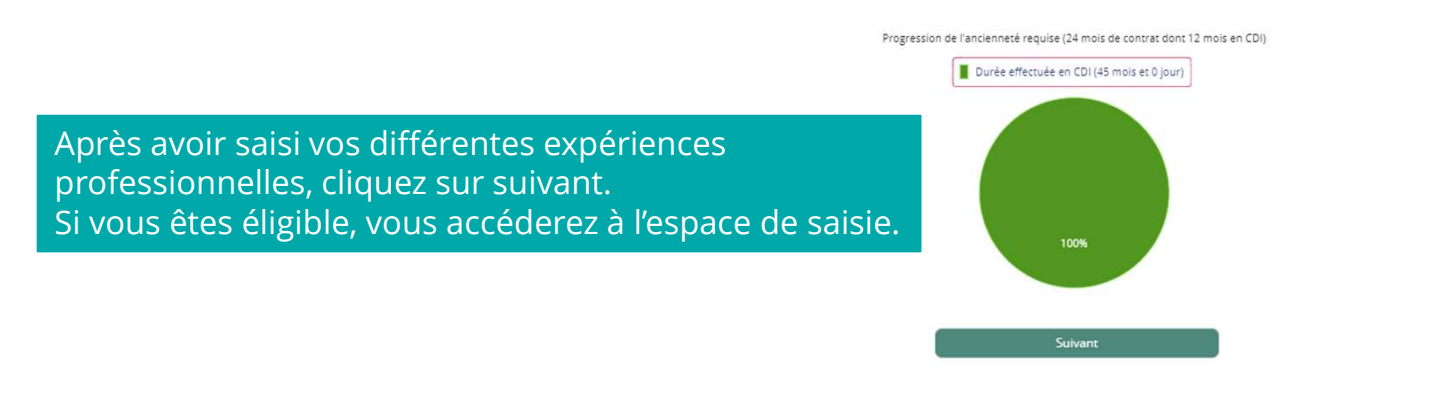

#### 1. Vous remplissez votre volet bénéficiaire dans votre espace personnel LES DIFFÉRENTES RUBRIQUES DE SAISIE

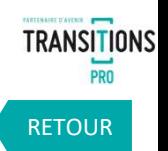

7

Envoi possible du volet Organisme de formation dès la constitution du volet bénéficiaire.

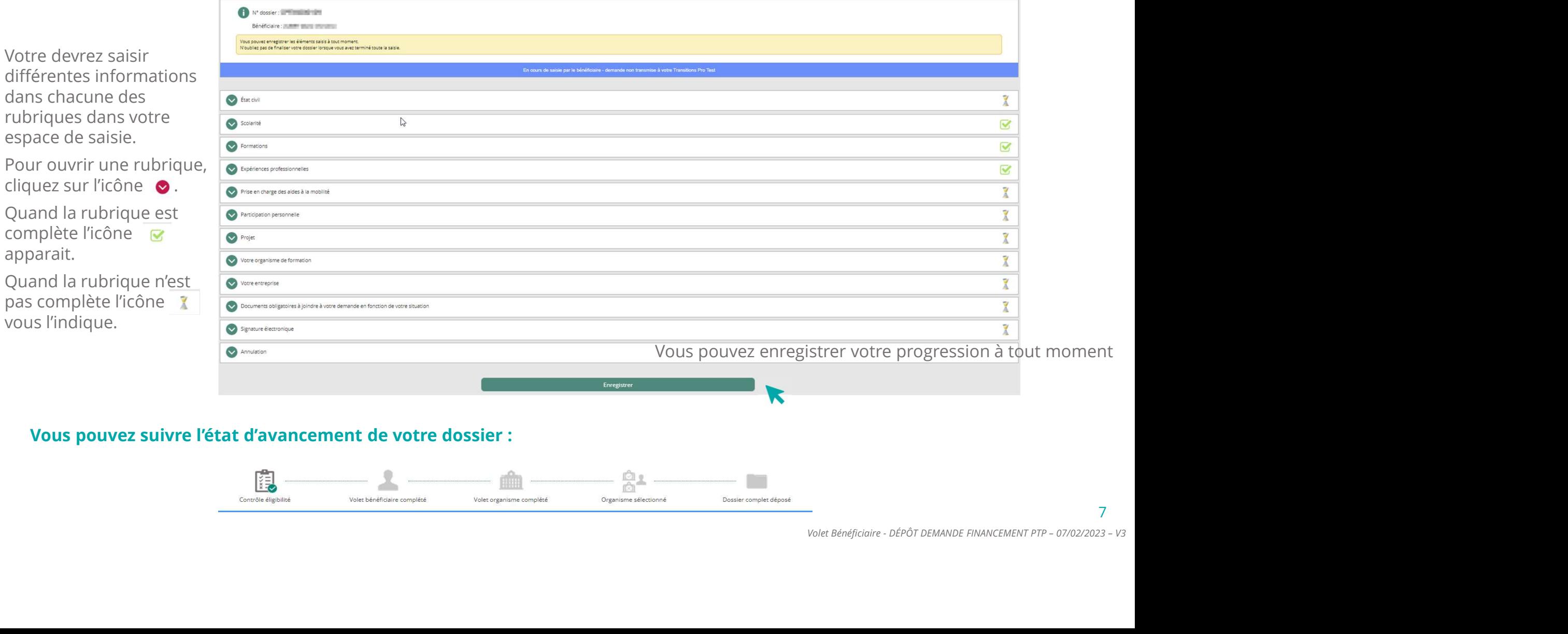

#### Vous pouvez suivre l'état d'avancement de votre dossier :

Votre de

espace

cliquez **Ouand** 

Quand

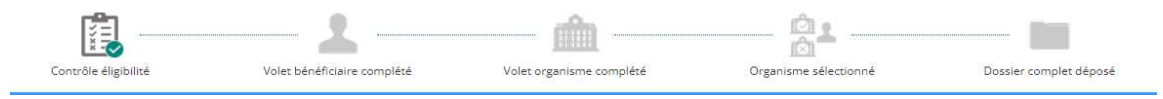

# 1. Vous remplissez votre volet bénéficiaire dans votre espace personnel TRANSITIONS **1. Vous remplissez votre volet bénéficiaire dans votre espace person**<br>LA SAISIE DE LA RUBRIQUE « ÉTAT CIVIL »<br>Saisissez dans cette rubrique votre nom, votre date de naissance, votre adresse ainsi que vos coordonnées. Vous

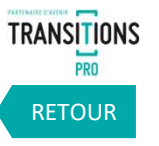

8

Saisissez dans cette rubrique votre nom, votre date de naissance, votre adresse ainsi que vos coordonnées. Vous pouvez également préciser si vous êtes reconnu comme travailleur handicapé.

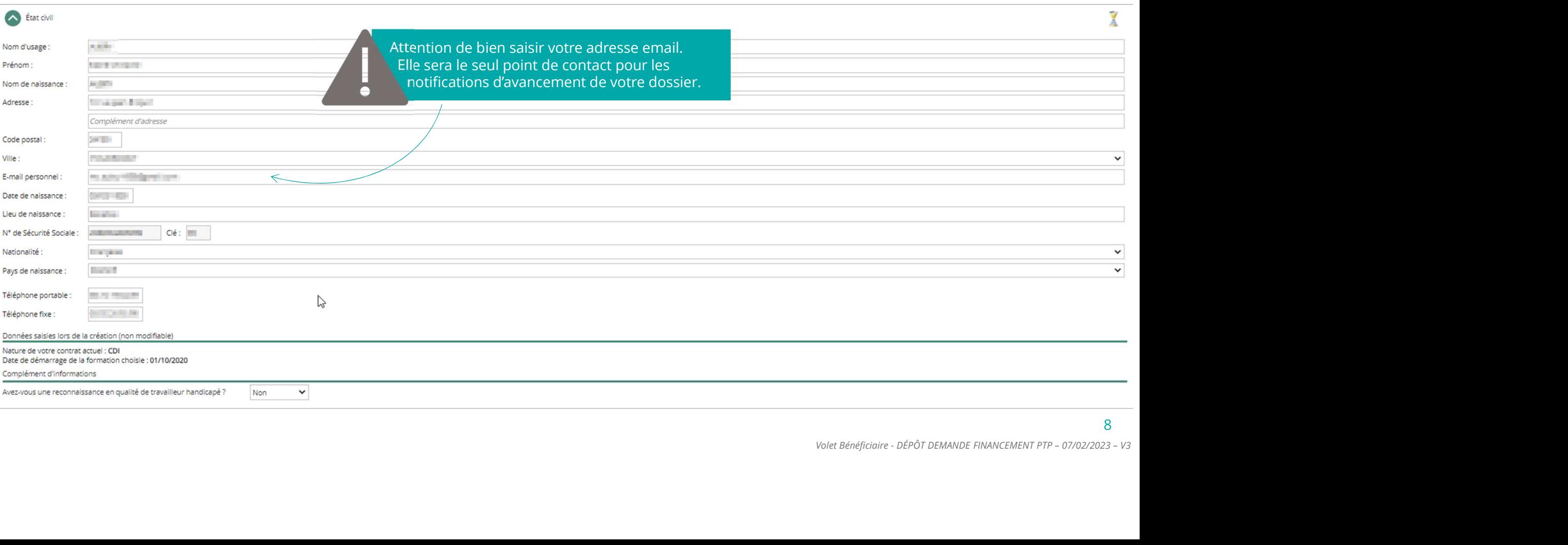

### 1. Vous remplissez votre volet bénéficiaire dans votre espace personnel TRANSITIONS 1. <mark>Vous remplissez votre volet bénéficiaire dans votre espa</mark><br>LA SAISIE DE LA RUBRIQUE « SCOLARITÉ »<br>. Vous remplissez votre volet bénéficiaire dans votre espace personnel<br>SAISIE DE LA RUBRIQUE « SCOLARITÉ »<br>Dans la rubrique « scolarité », saisissez votre diplôme le plus élevé et le niveau d'étude correspondant.

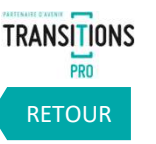

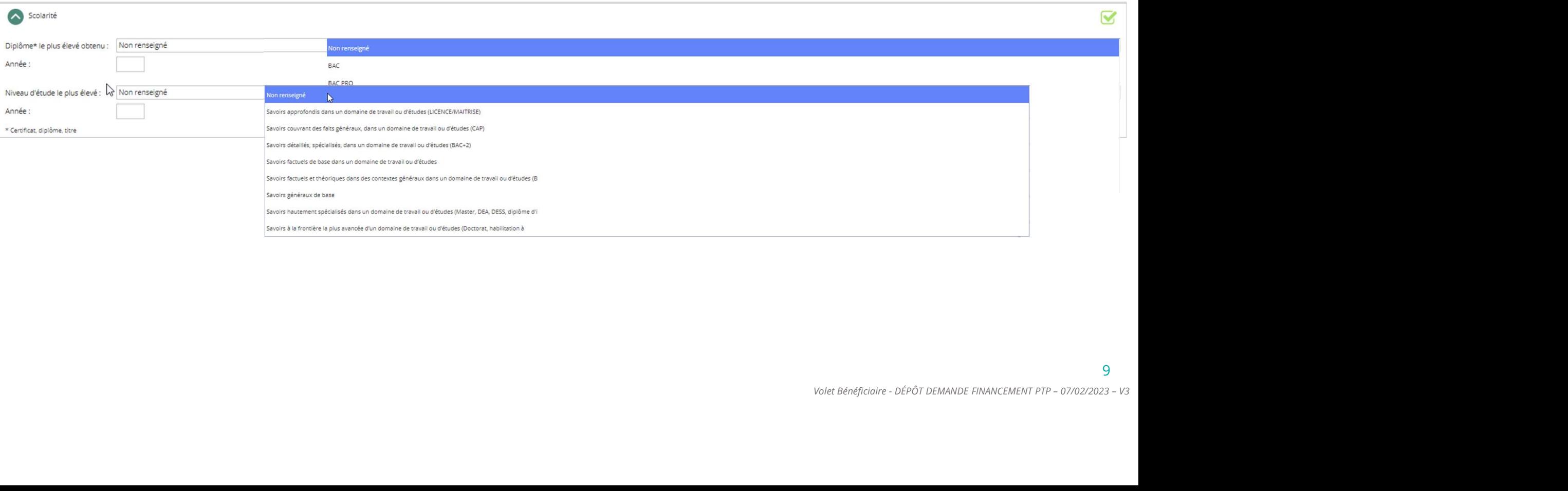

# 1. Vous remplissez votre volet bénéficiaire dans votre espace personnel TRANSITIONS LA SAISIE DE LA RUBRIQUE « FORMATIONS »

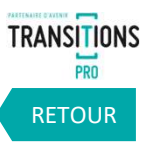

Ajoutez dans cette rubrique la liste des formations ou bilans de compétences que vous avez suivis depuis votre entrée dans la vie active.

Indiquez l'année, le nom du centre, l'intitulé de la formation, le nombre d'heures effectuées et le mode de financement.

 $\rightarrow$  Cliquez ici pour ajouter une autre formation

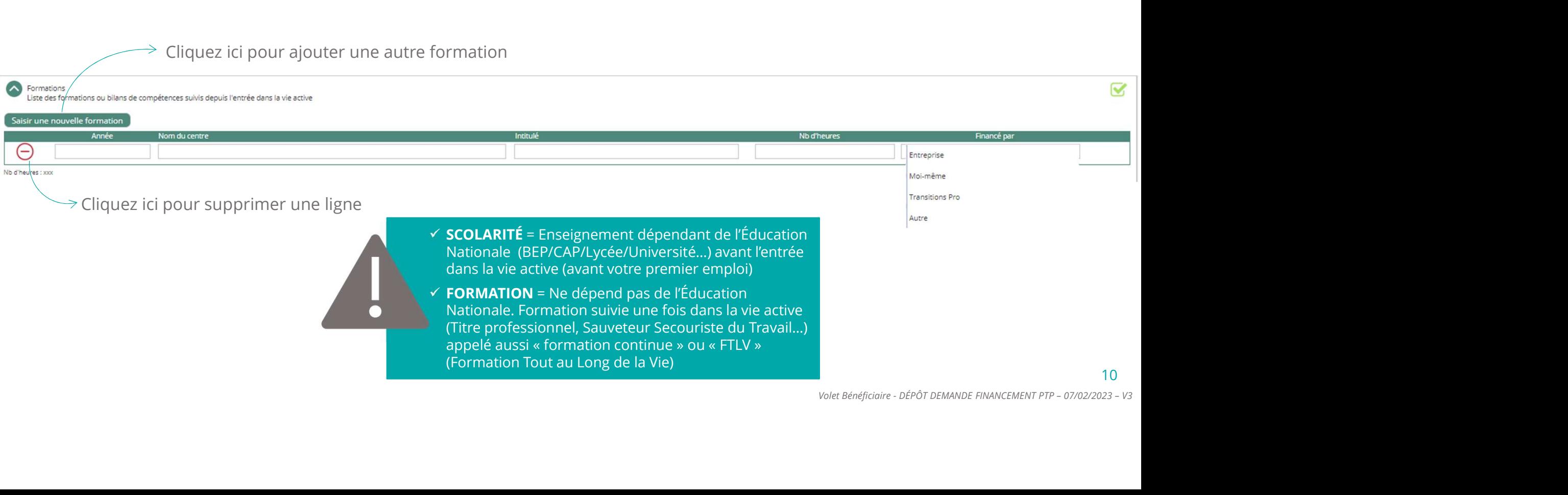

# 1. Vous remplissez votre volet bénéficiaire dans votre espace personnel TRANSITIONS 1. Vous remplissez votre volet bénéficiaire dans votre espace personnel<br>LA SAISIE DE LA RUBRIQUE « EXPÉRIENCES PROFESSIONNELLES »

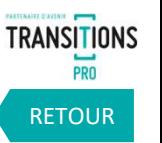

Saisissez ici vos différentes expériences professionnelles en indiquant le nom de l'employeur, l'emploi occupé, la date de début, la date de fin et le type de contrat.

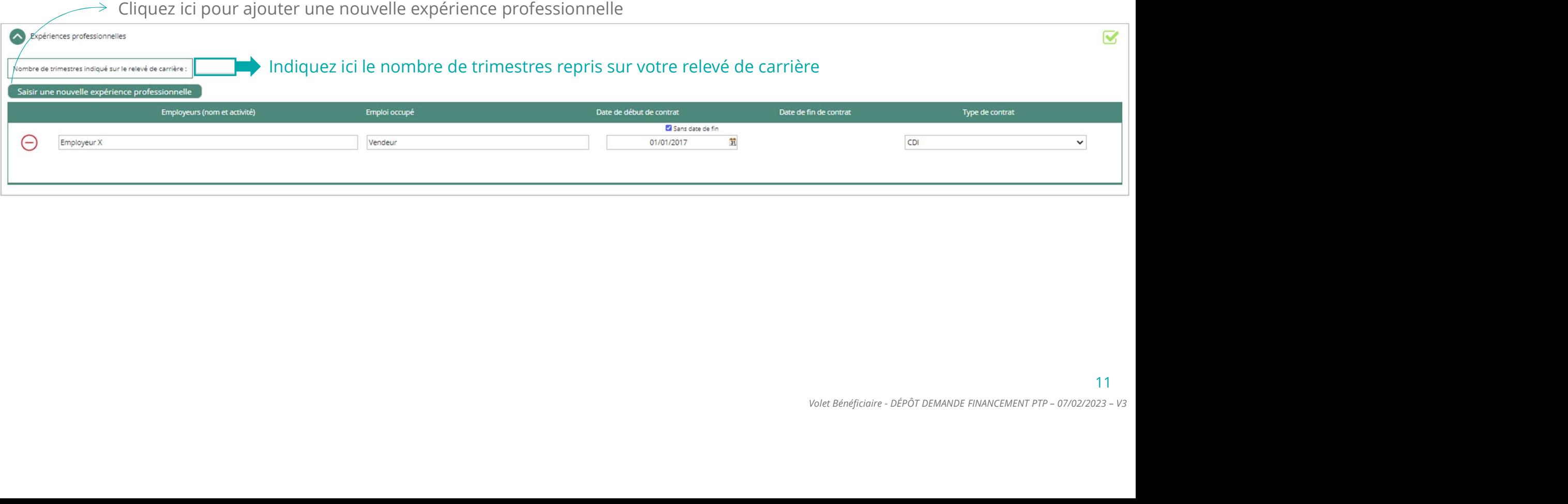

# 1. Vous remplissez votre volet bénéficiaire dans votre espace personnel TRANSITIONS<br>LA SAISIE DE LA RUBRIQUE « PRISE EN CHARGE DES AIDES À LA MOBILITÉ » 1. Vous remplissez votre volet bénéficiaire dans votre espace personnel<br>LA SAISIE DE LA RUBRIQUE « PRISE EN CHARGE DES AIDES À LA MOBILITÉ »

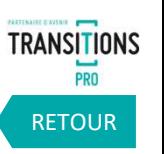

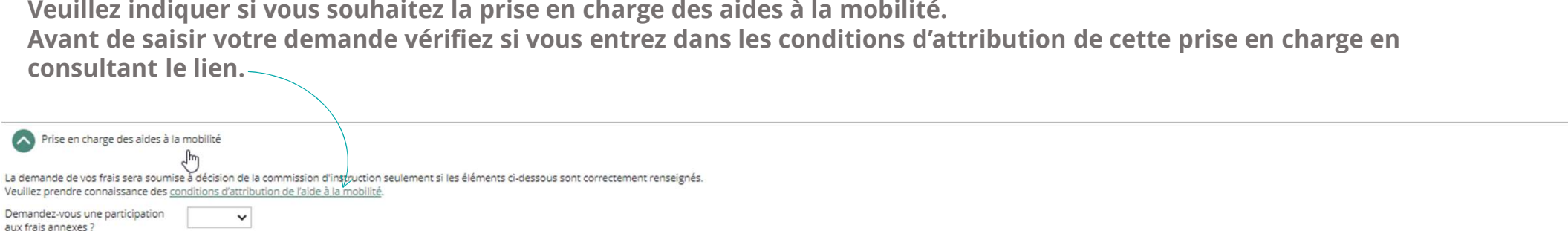

Si vous souhaitez une participation aux frais annexes, vous devrez indiquer les distances en kilomètre entre :

- Votre domicile et le lieu de travail
- Votre domicile et le lieu de formation
- Votre domicile et le lieu de stage

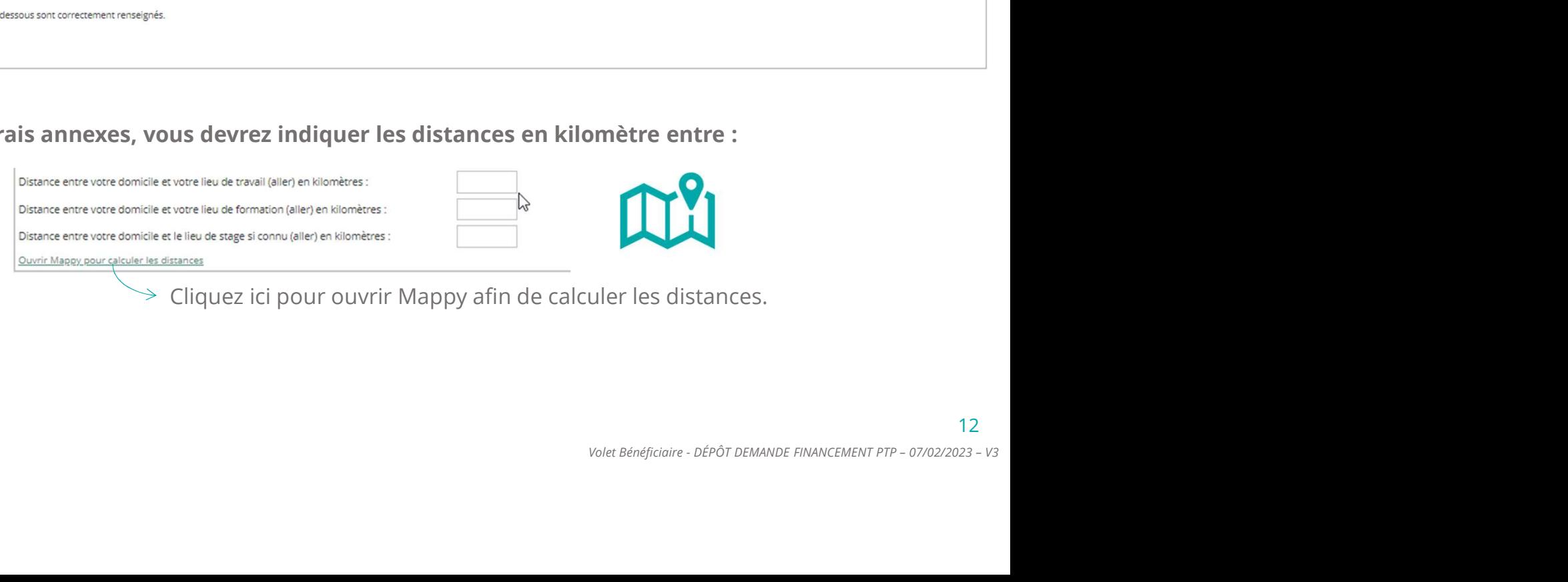

# 1. Vous remplissez votre volet bénéficiaire dans votre espace personnel TRANSITIONS 1. Vous remplissez votre volet bénéficiaire dans votre espace personnel TRANSIQUE (TRANSIQUE « PARTICIPATION PERSONNELLE »

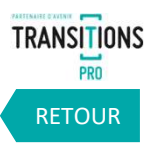

Indiquez ici si vous envisagez de participer au financement de votre demande.

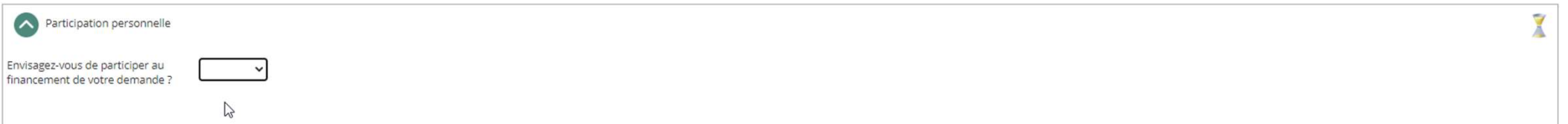

Si vous souhaitez participer au financement de votre demande, vous devrez indiquer sur quel(s) poste(s) précisément et le(s) mode(s) de financement choisi(s).

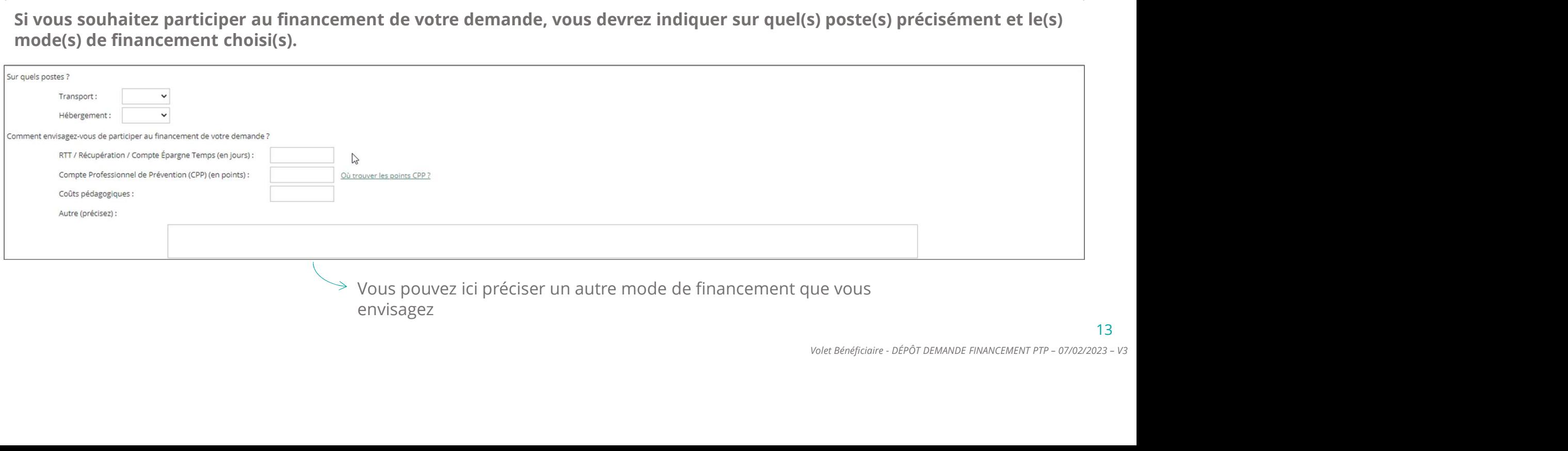

Vous pouvez ici préciser un autre mode de financement que vous envisagez

### 1. Vous remplissez votre volet bénéficiaire dans votre espace personnel TRANSITIONS **1. Vous remplissez votre volet bénéficiaire dans votre espace pers<br>LA SAISIE DE LA RUBRIQUE « PROJET »<br>Dans la rubrique « projet » expliquez le plus précisément possible votre métier et la profession visée, la cohérence e Vous remplissez votre volet bénéficiaire dans votre espace personnel**<br>
<br>
VSAISIE DE LA RUBRIQUE « PROJET »<br>
Dans la rubrique « projet » expliquez le plus précisément possible votre métier et la profession visée, la cohére

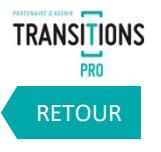

14

votre projet de changement de métier ou de profession, la pertinence du parcours retenu et des modalités de financement ainsi que les perspectives d'emploi à l'issue du parcours de formation.<br>Il vous est possible de déposer toutes pièces complémentaires et justificatives des demandes menées dans la rubrique « Ajouter un document

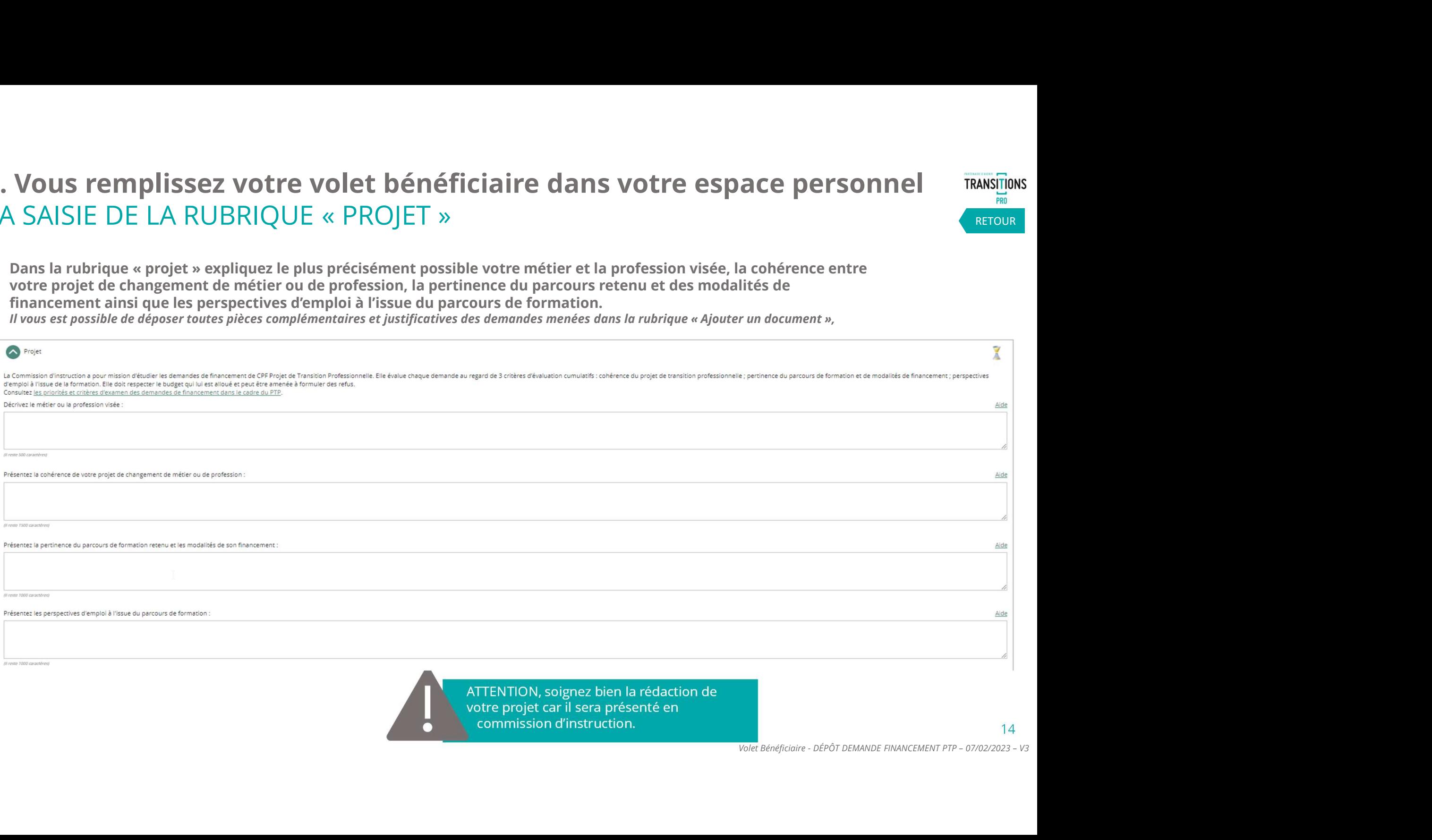

ATTENTION, soignez bien la rédaction de

votre projet car il sera présenté en commission d'instruction.

# 1. Vous remplissez votre volet bénéficiaire dans votre espace personnel TRANSITIONS **1. Vous remplissez votre volet bénéficiaire dans votre espace pers**<br>LA SAISIE DE LA RUBRIQUE « PROJET »<br>Pour construire votre projet vous pouvez vous faire aider par un conseiller en évolution professionnelle (CEP)<br>pouvez

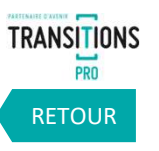

Pour construire votre projet vous pouvez vous faire aider par un conseiller en évolution professionnelle (CEP). Vous pouvez joindre les documents que vous avez alors complétés.

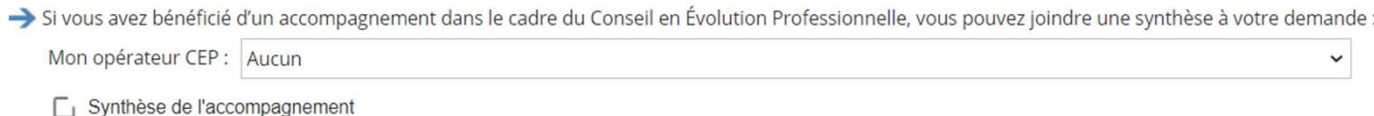

Choisissez dans la liste déroulante l'opérateur CEP qui vous a accompagné.

Si vous avez complété le support d'aide à la réflexion sur votre projet de transition professionnelle, vous pouvez le joindre à votre demande

Support d'aide à la réflexion

Toujours dans la rubrique projet veuillez indiquer si la demande est déposée auprès de l'association Transitions Pro le plus proche de votre domicile ou de votre entreprise.

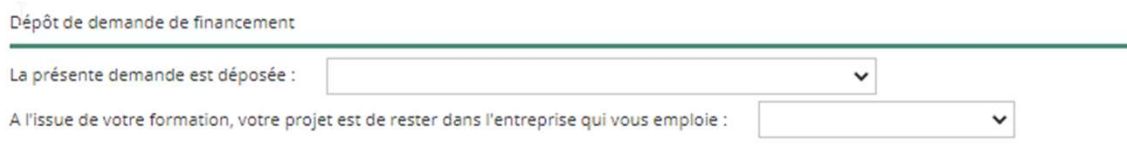

Précisez également si vous souhaitez rester dans l'entreprise qui vous emploie à l'issue de la formation.

# 1. Vous remplissez votre volet bénéficiaire dans votre espace personnel TRANSITIONS 1. Vous remplissez votre volet bénéficiaire dans votre espace personnel<br>LA SAISIE DE LA RUBRIQUE « VOTRE ORGANISME DE FORMATION »<br>Seffectuera pendant le temps de travail ou hors temps de travail.

Indiquez l'organisme de formation choisi ainsi que l'intitulé de la formation. Veuillez également préciser si la formation s'effectuera pendant le temps de travail ou hors temps de travail.

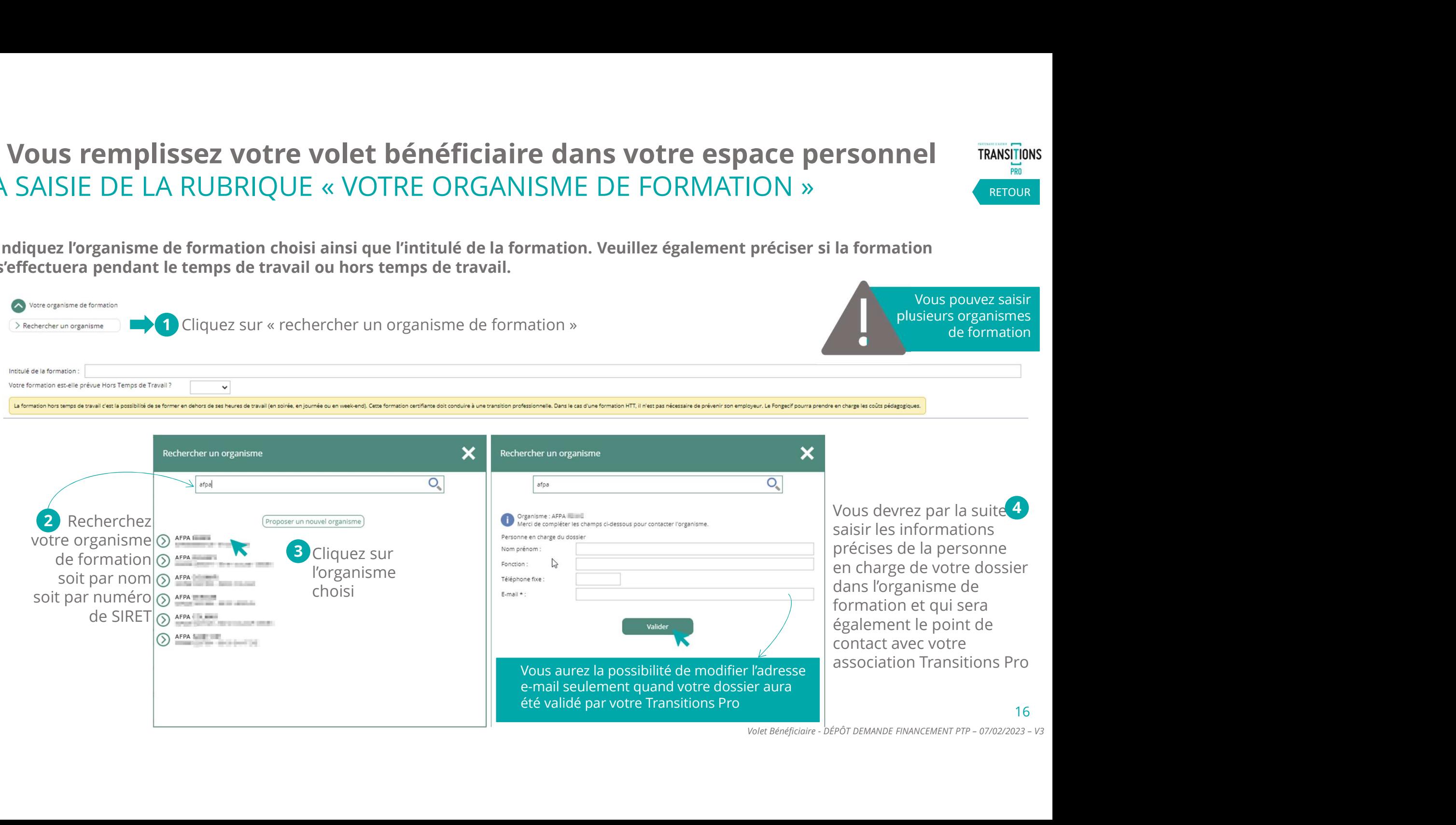

RETOUR

# 1. Vous remplissez votre volet bénéficiaire dans votre espace personnel TRANSITIONS 1. Vous remplissez votre volet bénéficiaire dans votre espace personnel<br>LA SAISIE DE LA RUBRIQUE « VOTRE ORGANISME DE FORMATION »<br>si vous n'avez pas trouvé l'organisme de formation que vous recherchiez, vous allez pouvoir

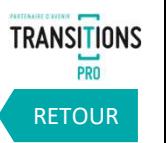

Si vous n'avez pas trouvé l'organisme de formation que vous recherchiez, vous allez pouvoir demander sa création auprès de votre association Transitions Pro.

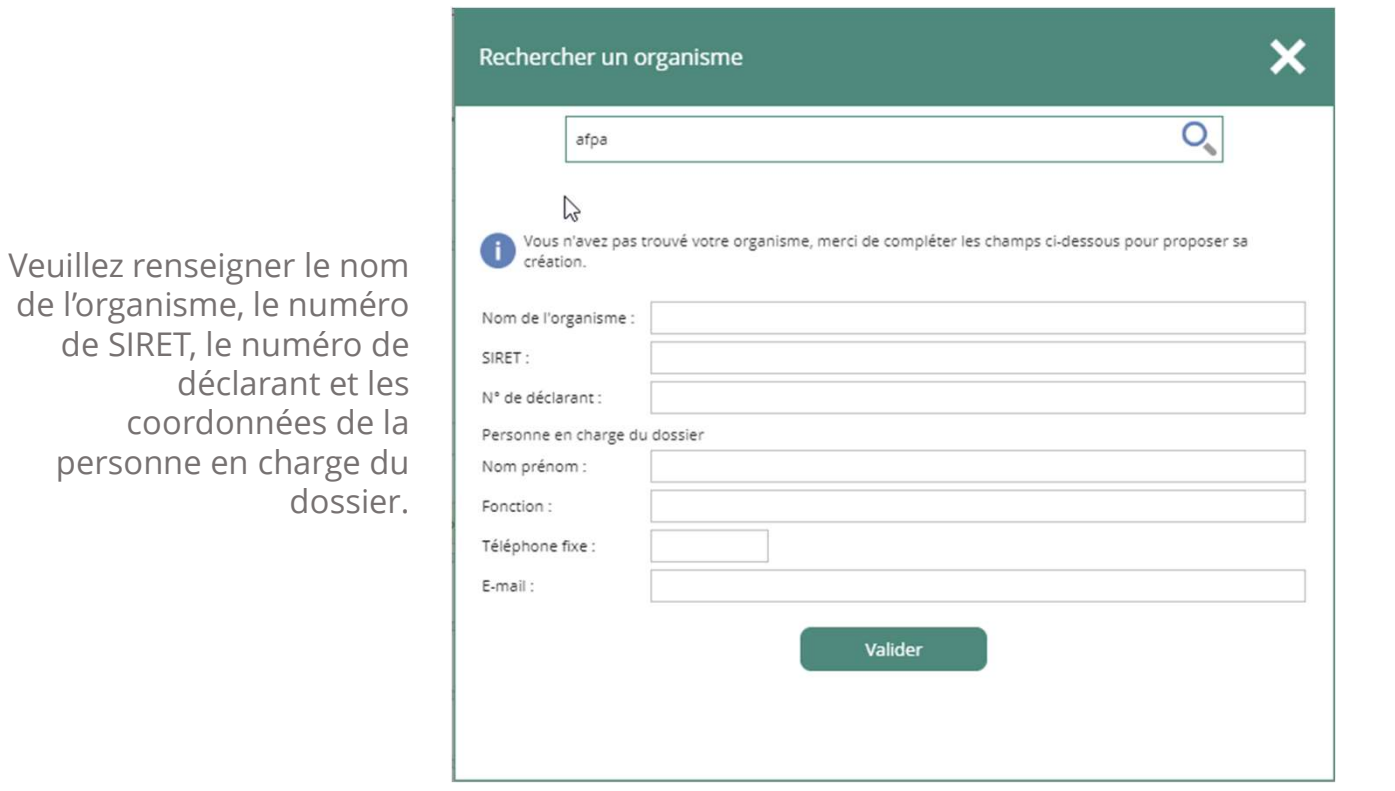

**CE PETSONNE TRANSITIONS<br>
N >> CRETOUR RETOUR<br>
RETOUR<br>
der sa création auprès de votre<br>
En cliquant sur « Valider »<br>
votre demande de<br>
création sera transmise à<br>
votre association<br>
Transitions Pro qui vous<br>
notifiera quand** votre demande de création sera transmise à votre association Transitions Pro qui vous notifiera quand la création sera effectuée. En cliquant sur « Valider »<br>
votre demande de<br>
création sera transmise à<br>
votre association<br>
Transitions Pro qui vous<br>
notifiera quand la création<br>
sera effectuée.<br>
Yolet Bénéficiaire - DÉPÔT DEMANDE FINANCEMENT PTP - 07/0

#### 1. Vous remplissez votre volet bénéficiaire dans votre espace personnel TRANSITIONS CONFIRMER VOTRE ORGANISME DE FORMATION

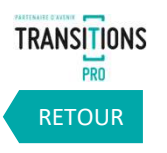

18

Si vous n'avez pas trouvé votre centre de formation et que vous avez fait une demande de création à votre association Transitions pro, vous recevrez une notification quand sa création sera effectuée. Cette notification vous renverra vers<br>la rubrique « mes échanges » pour plus de détails.

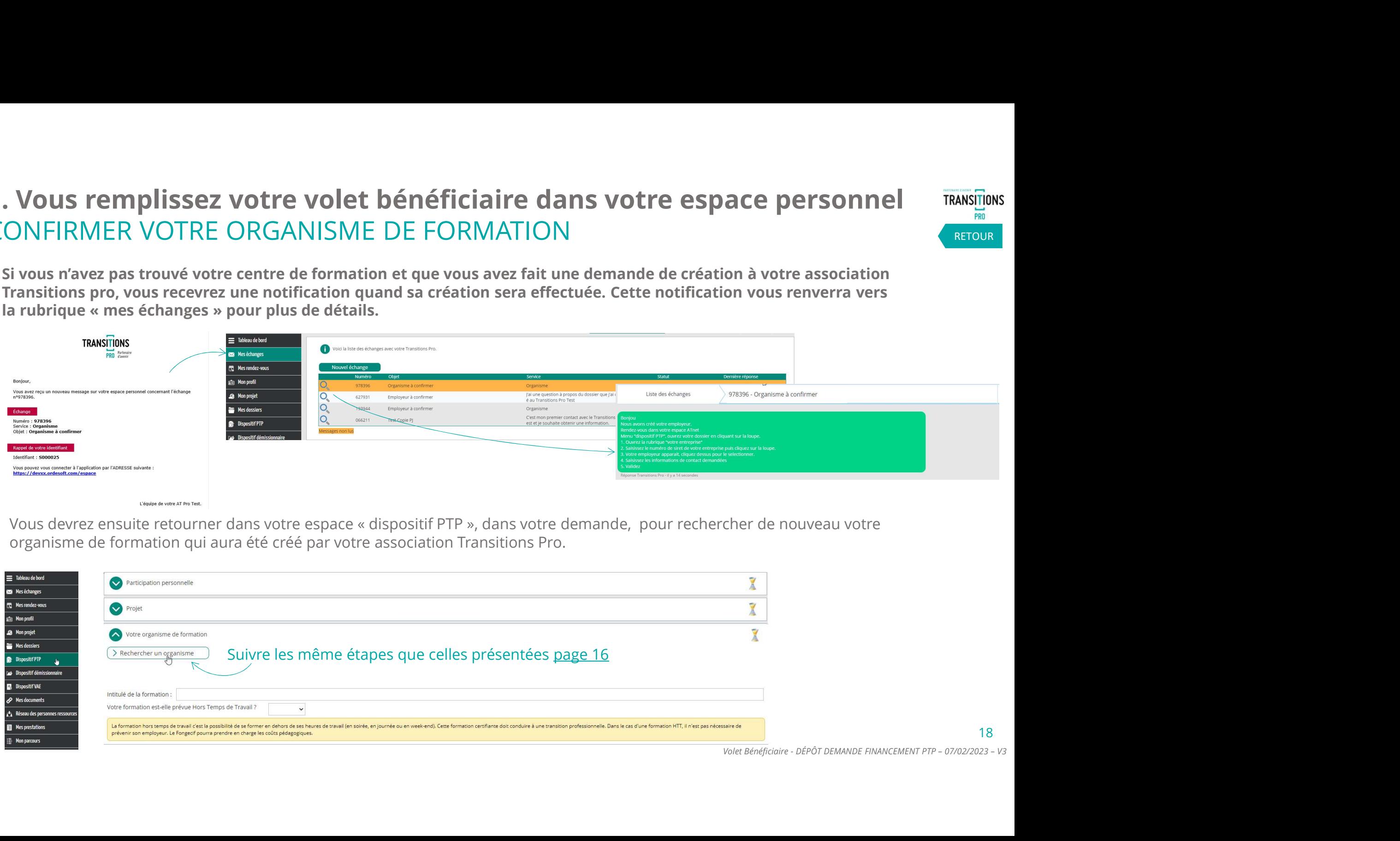

organisme de formation qui aura été créé par votre association Transitions Pro.

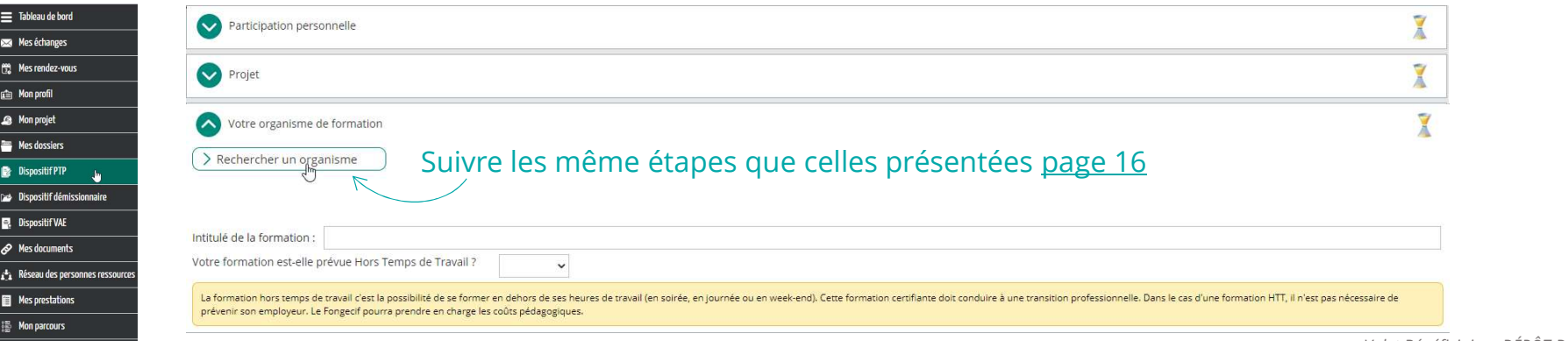

# 1. Vous remplissez votre volet bénéficiaire dans votre espace personnel TRANSITIONS 1. Vous remplissez votre volet bénéficiaire dans votre espace<br>LA SAISIE DE LA RUBRIQUE « VOTRE ENTREPRISE »<br>Dans cette rubrique, vous devrez rechercher votre entreprise.

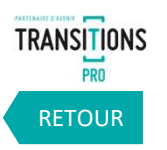

19

1 Cliquez **Sur « rechercher votre entreprise »**<br>
2 Cliquez sur « rechercher votre entreprise »<br> **1 Cliquez sur « rechercher votre entreprise »**<br>
2 **A**<br> **1 Cliquez sur « rechercher votre entreprise »<br>
<b>1 Acchercher votre** Dans cette rubrique, vous devrez rechercher votre entreprise. Vous aurez la possibilité d'annuler ou de réactiver l'employeur que vous avez choisi Votre entreprise une fois que votre association Transitions Pro aura valider votre dossier. Transuler le volet établissement > Rechercher votre entreprise (Réactiver le volet établissement)  $\overline{\mathsf{x}}$ **4**<br>
Volus devrez par la<br>
suite saisir les<br>
informations précises<br>
de la personne en<br>
charge de votre dossier<br>
dans votre entrepris.<br>
Cette personne sera<br>
également le point de<br>
contact avec votre<br>
association Transitions<br> 4 Établissement : CRISTAL Proposer un nouvel établissement Merci de compléter les champs ci-dessous pour contacter l'établissement. Vous devrez par la CRISTALL ROOM IN 1977 Personne en charge du dossier **CAMPAGE INTO** suite saisir les Nom prénom 2 **X** Fonction informations précises Recherchez votre Téléphone fixe de la personne en charge de votre dossier entreprise soit **3** Cliquez sur **1** par nom soit par dans votre entrepris. votre .<br>Valide Cette personne sera numéro de SIRET | N entreprise également le point de Vous aurez la possibilité de modifier l'adresse contact avec votre e-mail seulement quand votre dossier aura association Transitions été validé par votre Transitions Pro Pro.

# 1. Vous remplissez votre volet bénéficiaire dans votre espace personnel TRANSITIONS **1. Vous remplissez votre volet bénéficiaire dans votre espace<br>LA SAISIE DE LA RUBRIQUE « VOTRE ENTREPRISE »<br>Si vous n'avez pas trouvé votre entreprise lors de votre recherche, vous allez pouvoir demander sa cré<br>associatio**

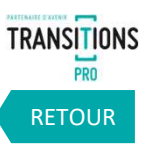

Si vous n'avez pas trouvé votre entreprise lors de votre recherche, vous allez pouvoir demander sa création auprès de votre association Transitions Pro.

Veuillez renseigner le nom de l'établissement ou de l'employeur (si particulier), le numéro de SIRET ou le numéro Pajemploi, et les coordonnées de la personne en charge du dossier.

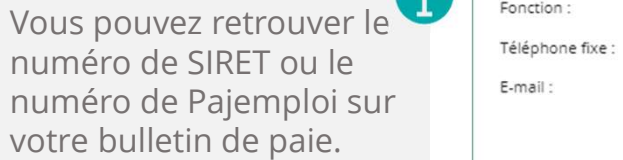

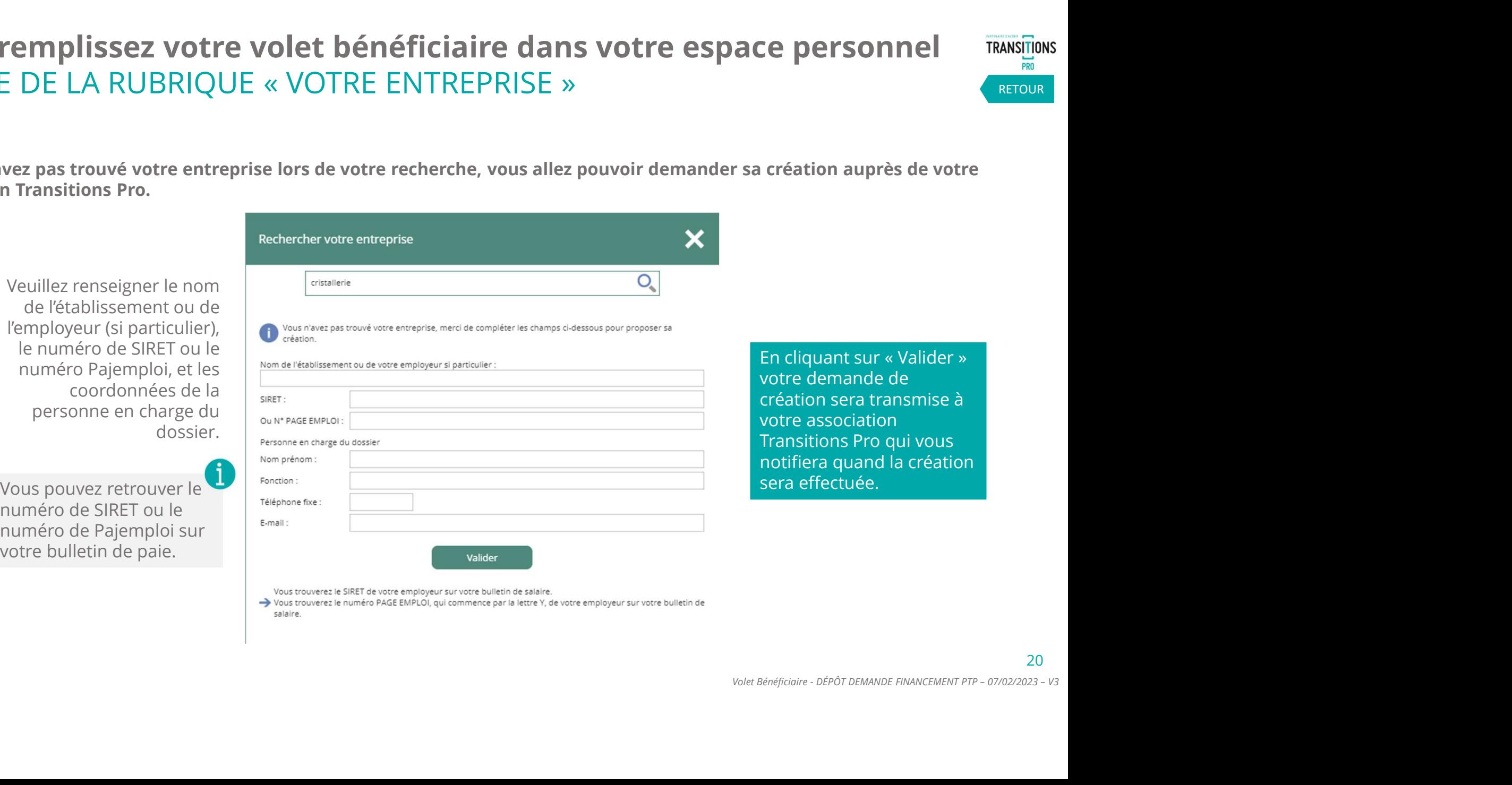

### 1. Vous remplissez votre volet bénéficiaire dans votre espace personnel TRANSITIONS CONFIRMER VOTRE ENTREPRISE **recevrez une notification quand sa création sera effectuée.**<br>
Si vous n'avez pas trouvé votre employeur et que vous avez fait une demande de création à votre association Transitions pro, vous recevrez une notification qua

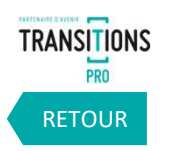

Si vous n'avez pas trouvé votre employeur et que vous avez fait une demande de création à votre association Transitions pro, vous<br>recevrez une notification quand sa création sera effectuée. Cette notification vous renverra plus de détails.

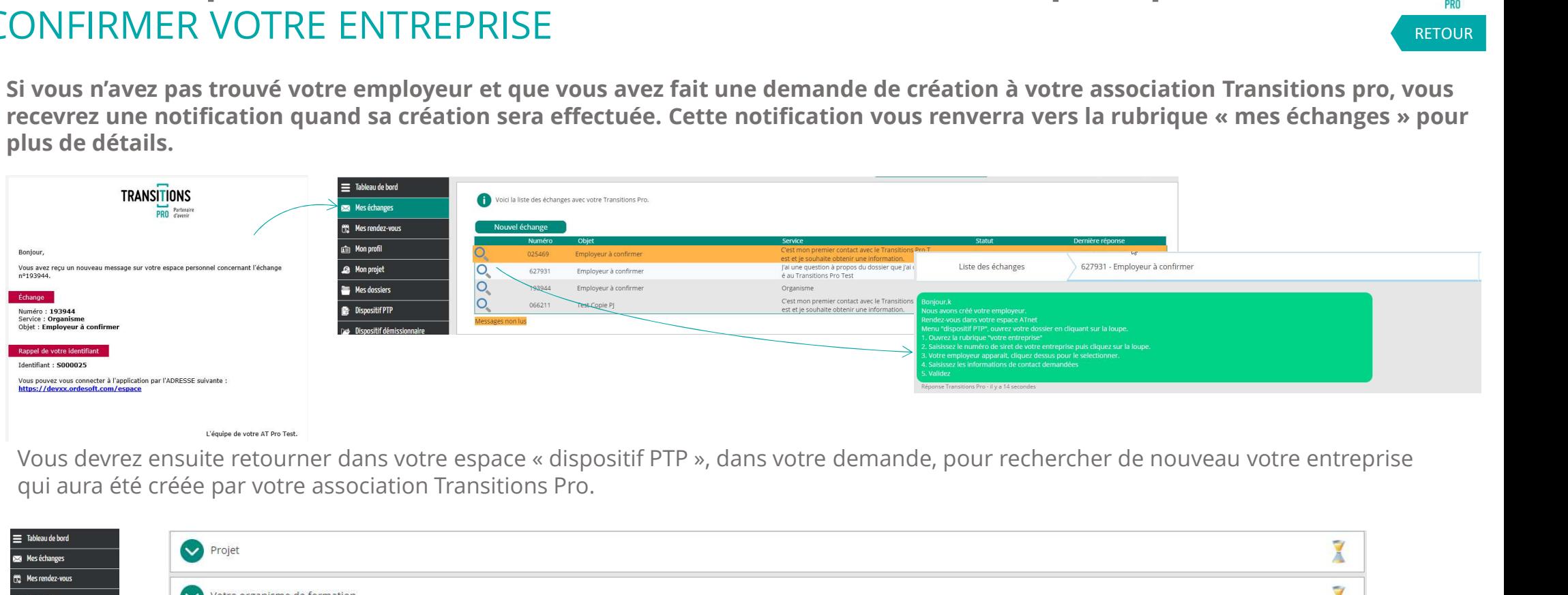

qui aura été créée par votre association Transitions Pro.

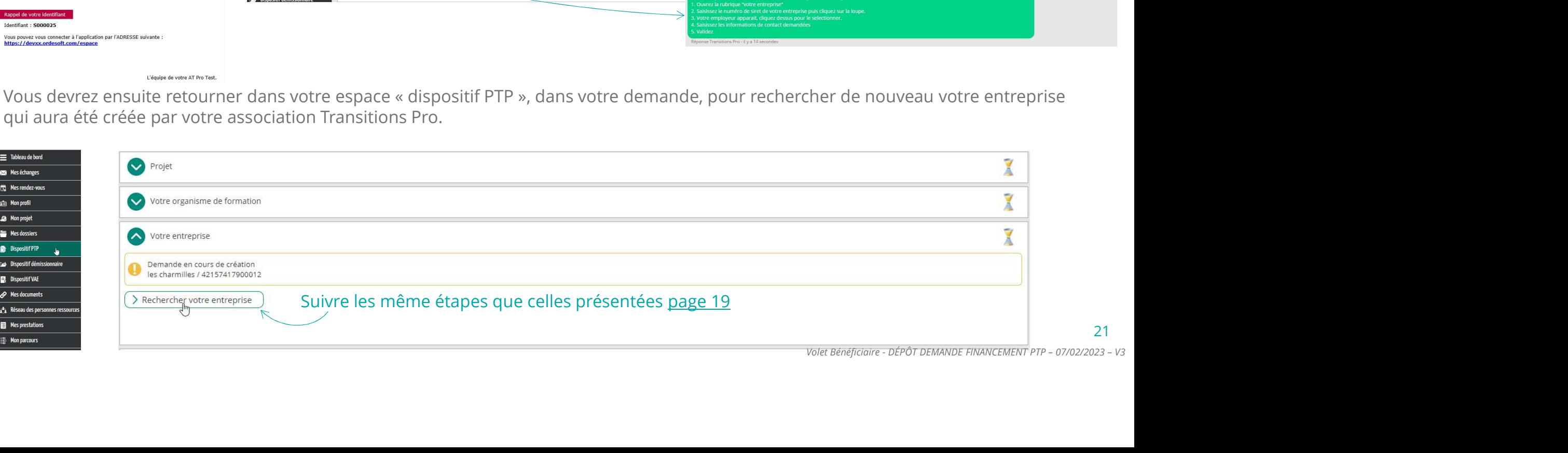

### 1. Vous remplissez votre volet bénéficiaire dans votre espace personnel TRANSITIONS 1. **Vous remplissez votre volet bénéficiaire dans votre espace personnel<br>LA SAISIE DE LA RUBRIQUE « DOCUMENTS OBLIGATOIRES À JOINDRE À VOTRE<br>DEMANDE EN FONCTION DE VOTRE SITUATION »<br>Dans cette rubrique vous devez importer** DEMANDE EN FONCTION DE VOTRE SITUATION »

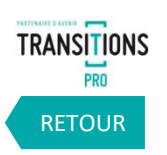

Dans cette rubrique vous devez importer des documents justificatifs sur votre espace personnel. Différents documents vous seront demandés en fonction de votre situation.

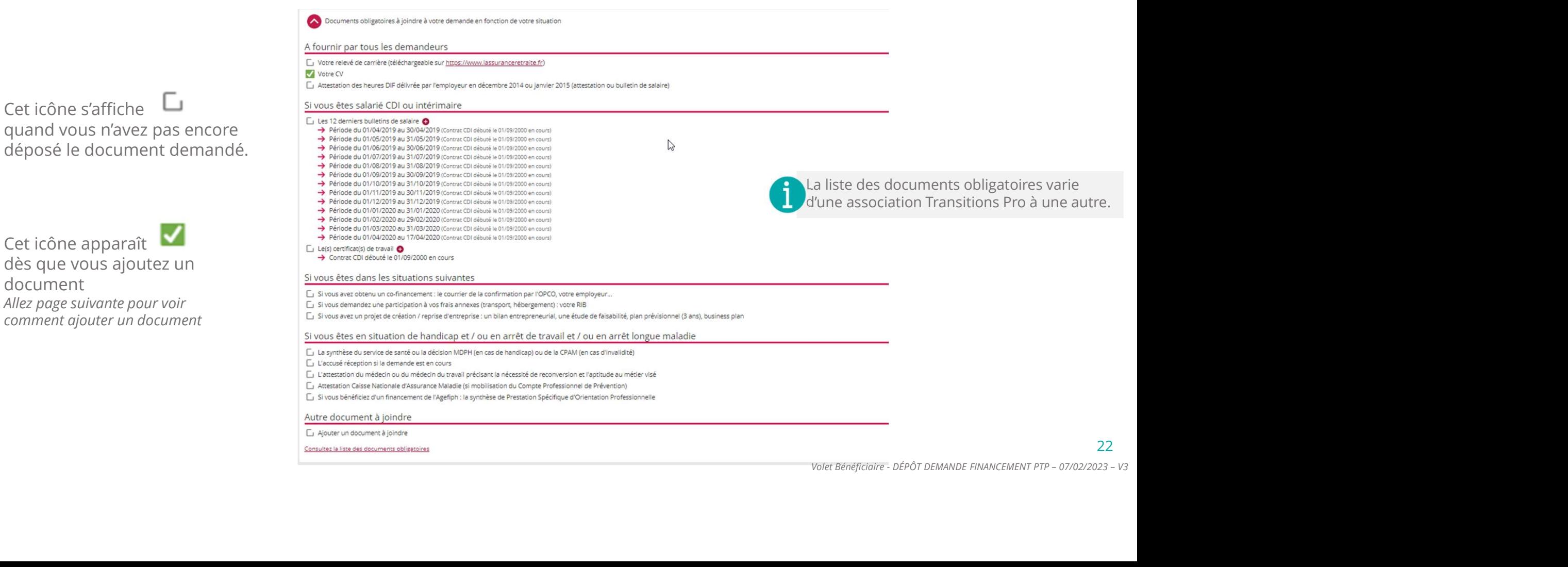

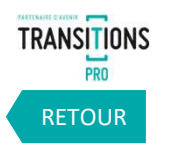

23

Ajouter = déposer = importer = uploader un document

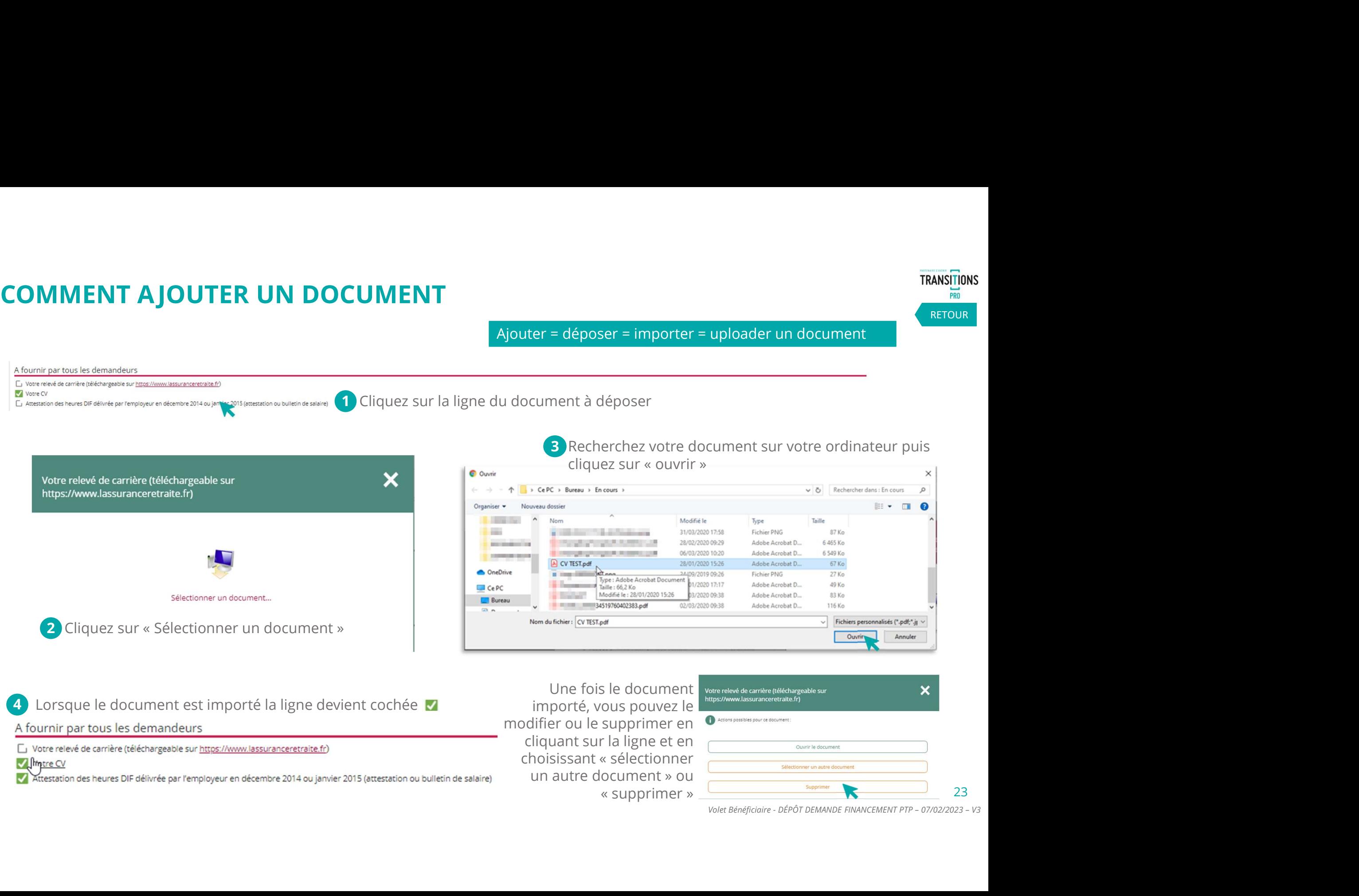

### 1. Vous remplissez votre volet bénéficiaire dans votre espace personnel TRANSITIONS 1. Vous remplissez votre volet bénéficiaire dans votre espace personnel<br>LA RUBRIQUE « SIGNATURE ÉLECTRONIQUE »<br>Grâce à cette rubrique, vous allez pouvoir finaliser le dépôt de votre demande une fois la saisie et l'import d Attention tant que vous n'avez pas signé

électroniquement votre volet, il n'est pas envoyé à votre association Transitions Pro.

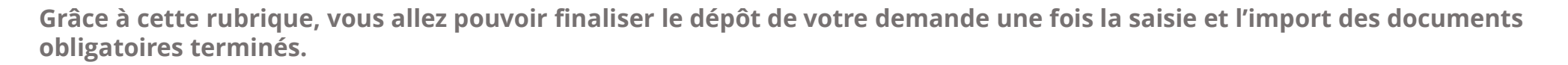

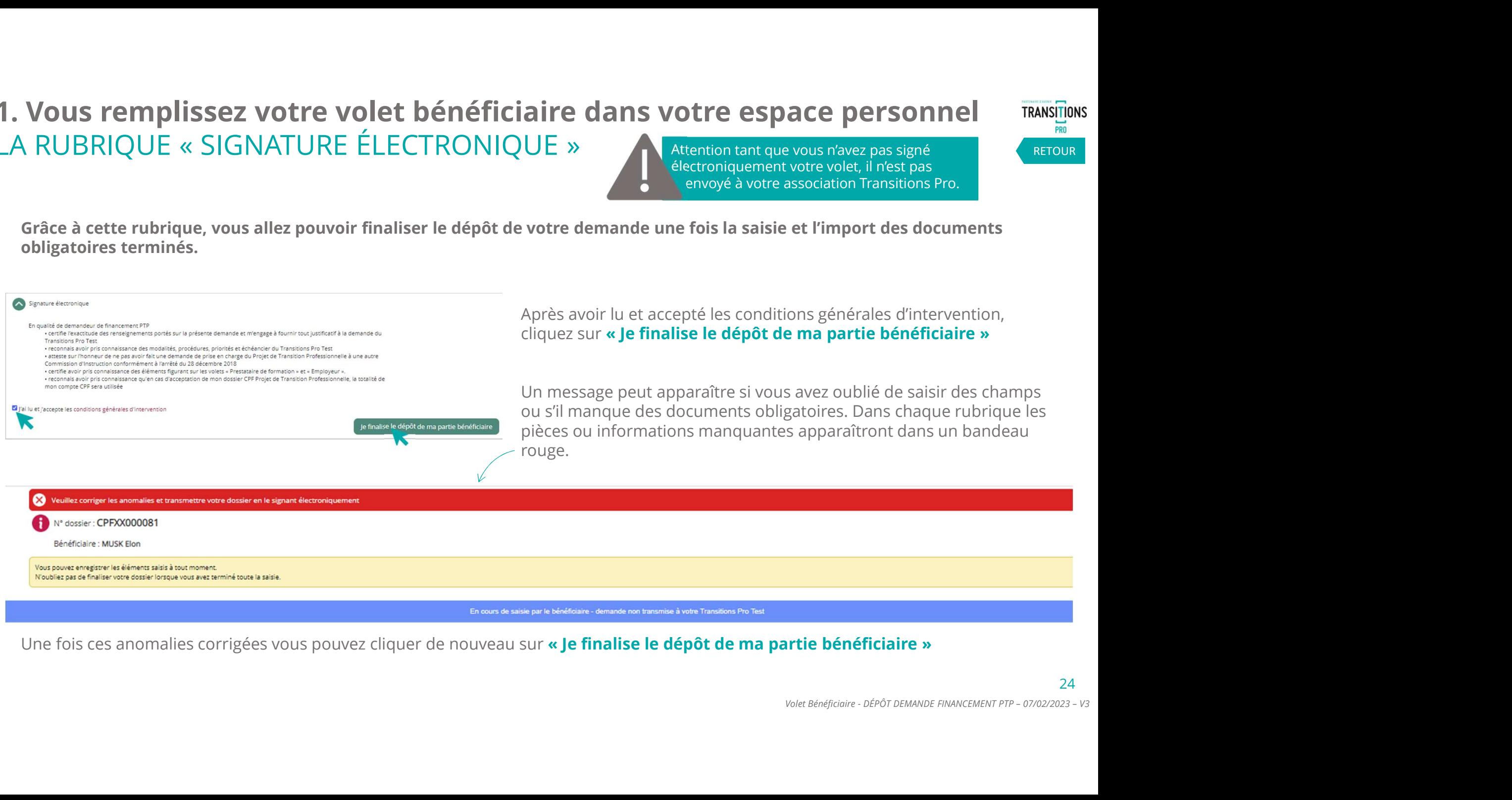

RETOUR

### 1. Vous remplissez votre volet bénéficiaire dans votre espace personnel TRANSITIONS 1. Vous remplissez votre volet bénéficiaire dans votre espace personnel<br>LA RUBRIQUE « SIGNATURE ÉLECTRONIQUE »<br>Une fois votre dossier complet, quand vous cliquez sur « Je finalise le dépôt de ma partie bénéficiaire », une Vous remplissez votre volet bénéficiaire dans votre espace personnel<br>
RUBRIQUE « SIGNATURE ÉLECTRONIQUE »<br>
Une fois votre dossier complet, quand vous cliquez sur « Je finalise le dépôt de ma partie bénéficiaire », une pag

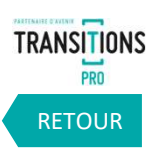

25

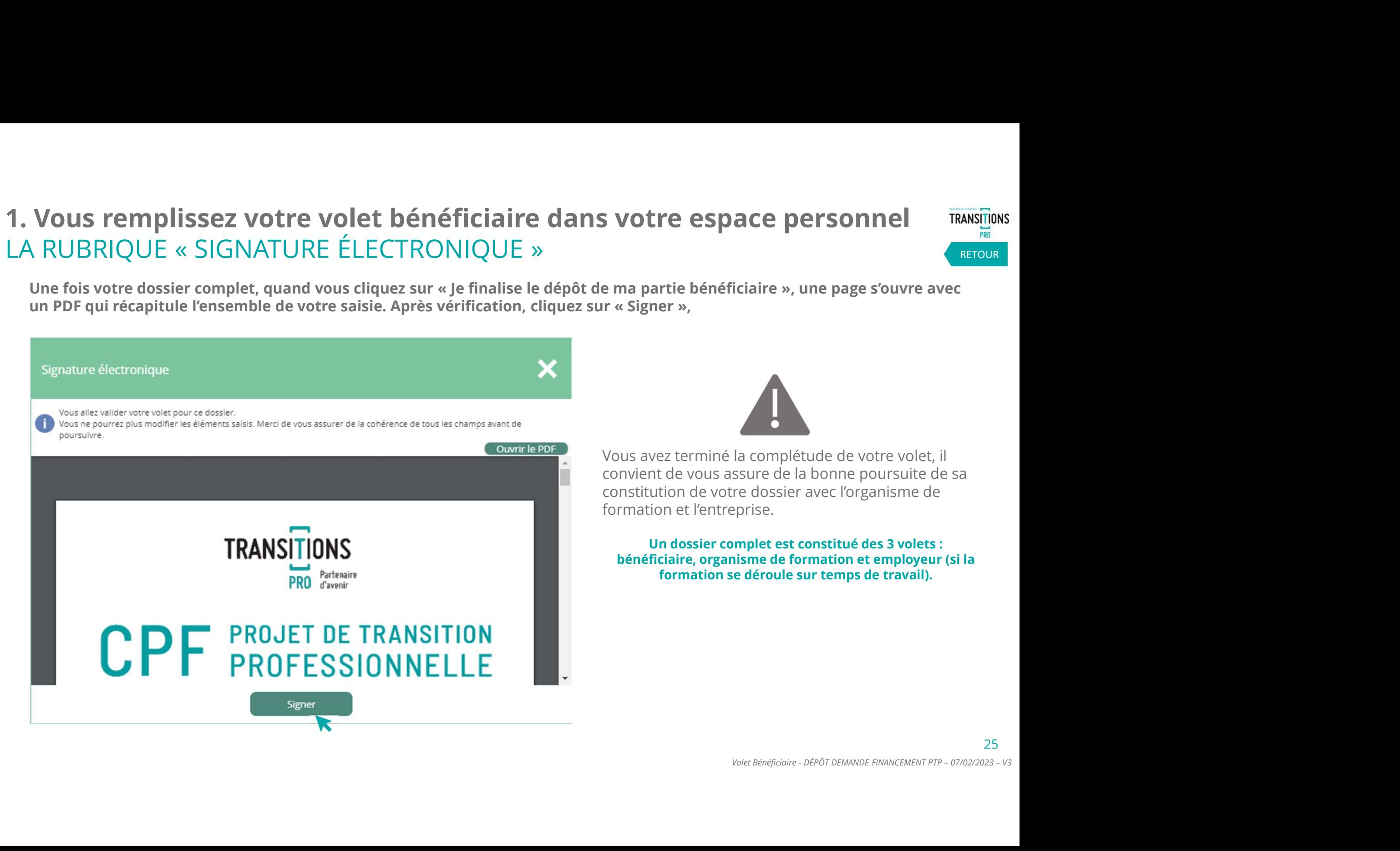

### 1. Vous remplissez votre volet bénéficiaire dans votre espace personnel TRANSITIONS LA RUBRIQUE « ANNULATION» À tout moment, dans la rubrique « annulation » vous avez la possibilité d'annuler votre demande. Vous devrez Sélectionner un motif dans la liste déroulante et cliquer sur « supprimer ».<br>
Sélectionner un motif dans la liste déroulante et cliquer sur « supprimer ».<br>
Sélectionner un motif dans la liste déroulante et cliquer sur « su

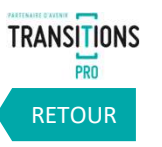

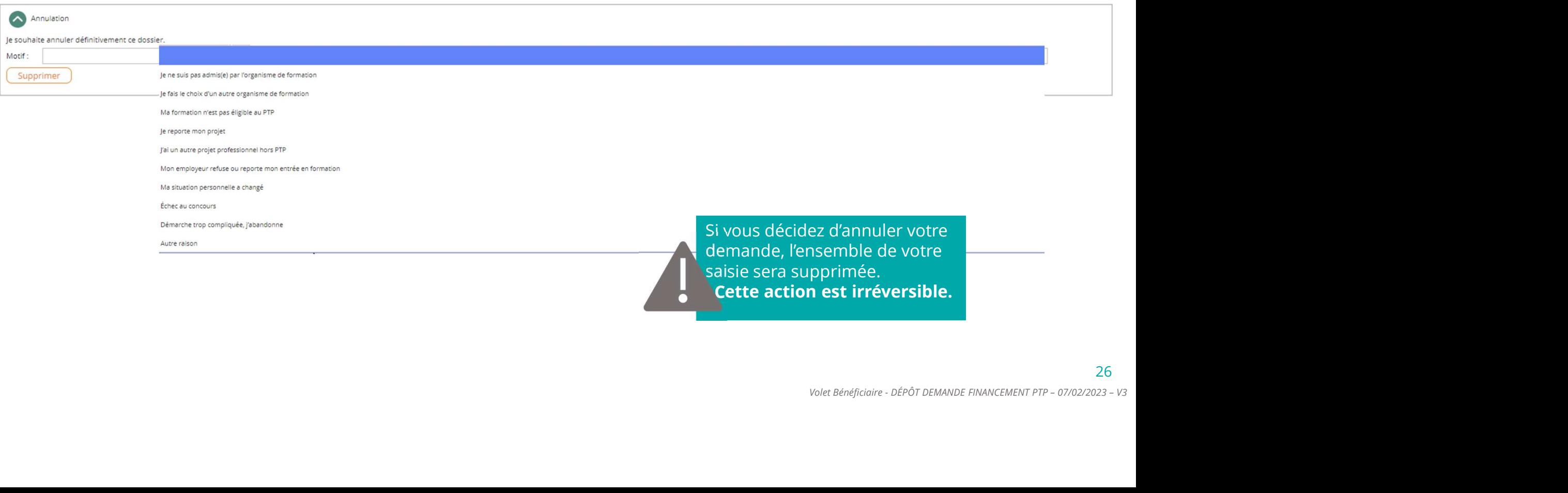

Cette action est irréversible.

#### 2. Vous engagez le volet organisme de formation en parallèle du volet TRANSITIONS bénéficiaire et aux contractes de la contracte de la contracte de la contracte de la contracte de la contracte de la contracte de la contracte de la contracte de la contracte de la contracte de la contracte de la contracte

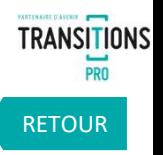

Vous recherchez et sélectionnez votre organisme de formation et vous enregistrez

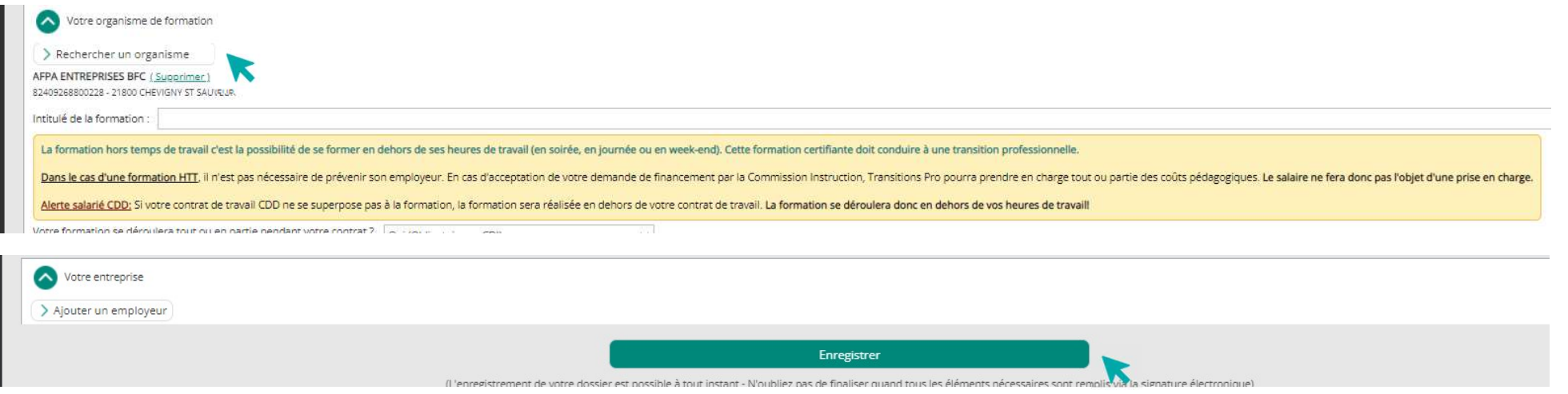

Vous demandez à l'organisme de formation de compléter sa partie

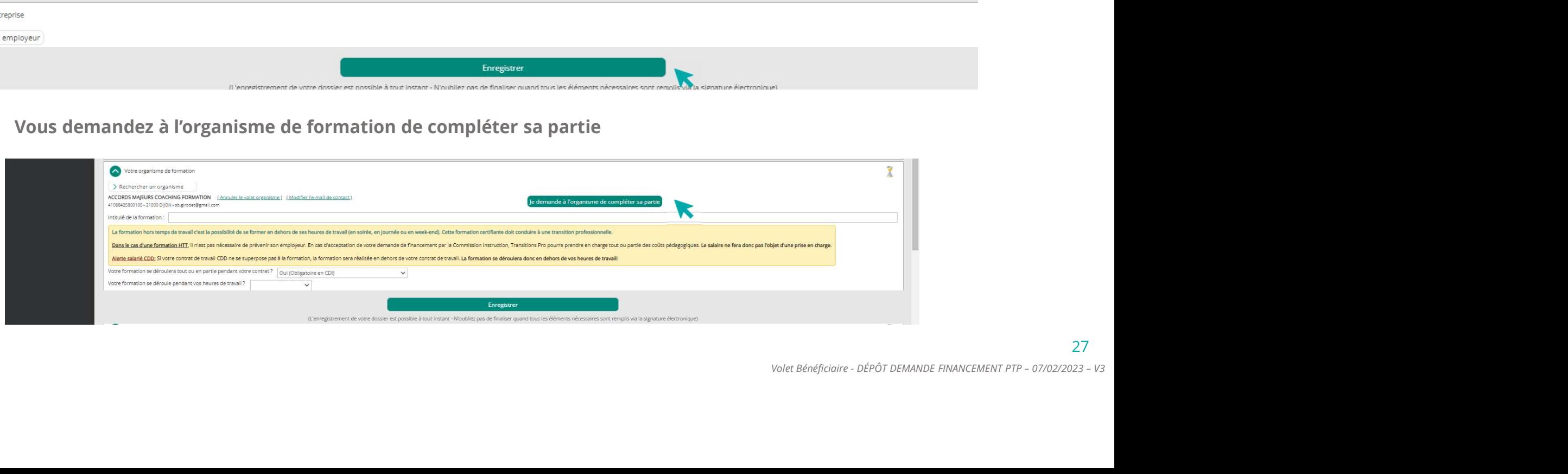

### 3. Les organismes de formation saisissent leurs volets VOUS DEVEZ ATTENDRE AVANT DE CONTINUER

Les organismes de formation que vous avez identifiés vont maintenant saisir les détails de l'action de formation dans leur espace personnel. Ils vont :

- $\checkmark$  Compléter leurs informations administratives
- $\checkmark$  Donner les détails de l'action de formation que vous avez choisi
- $\checkmark$  Proposer un calendrier théorique
- $\checkmark$  Donner les résultats de vos entretiens ou test d'entrée
- Préciser la durée et les modalités de formation
- $\checkmark$  Fournir un devis

Une fois que tous ces éléments sont saisis, ils doivent à leur tour signer électroniquement leur volet.

Pendant cette période vous restez en attente et ne pouvez rien modifier dans votre dossier. **Example: Experiment de la période vous<br>Volet Bénéficiaire - DÉPÔT DEMANDE FINANCEMENT PTP – 07/02/2023 – V3<br>Volet Bénéficiaire - DÉPÔT DEMANDE FINANCEMENT PTP – 07/02/2023 – V3<br>Volet Bénéficiaire - DÉPÔT DEMANDE FINANCEME** 

RETOUR

**TRANSITIONS** 

### 4. Vous choisissez votre organisme de formation SÉLECTIONNEZ L'ORGANISME POUR VOTRE FORMATION

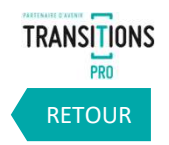

Vous recevez un email lorsque votre organisme aura validé le volet. Vous êtes invité à vous connecter à votre espace pour sélectionner celui avec lequel vous souhaitez suivre votre formation. (vous n'avez pas besoin d'attendre la certification de tous les organismes de formation pour faire votre choix, 1 seule certification suffit)

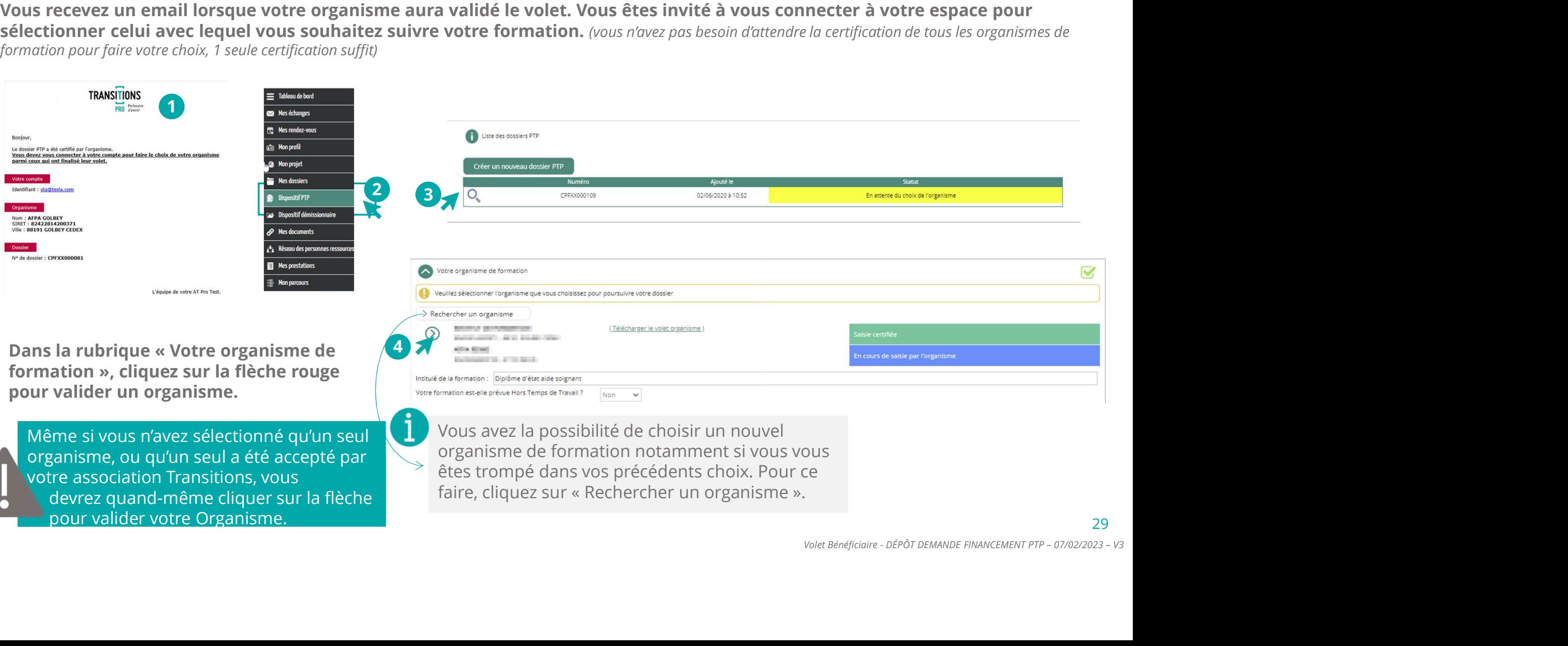

#### 4. Vous choisissez votre organisme de formation CONFIRMER LES PÉRIODES DE FORMATION PENDANT OU HORS TEMPS DE TRAVAIL

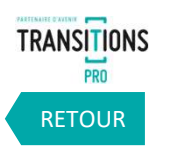

A cet étape, vous pouvez encore préciser si votre formation à lieu pendant ou hors temps de travail

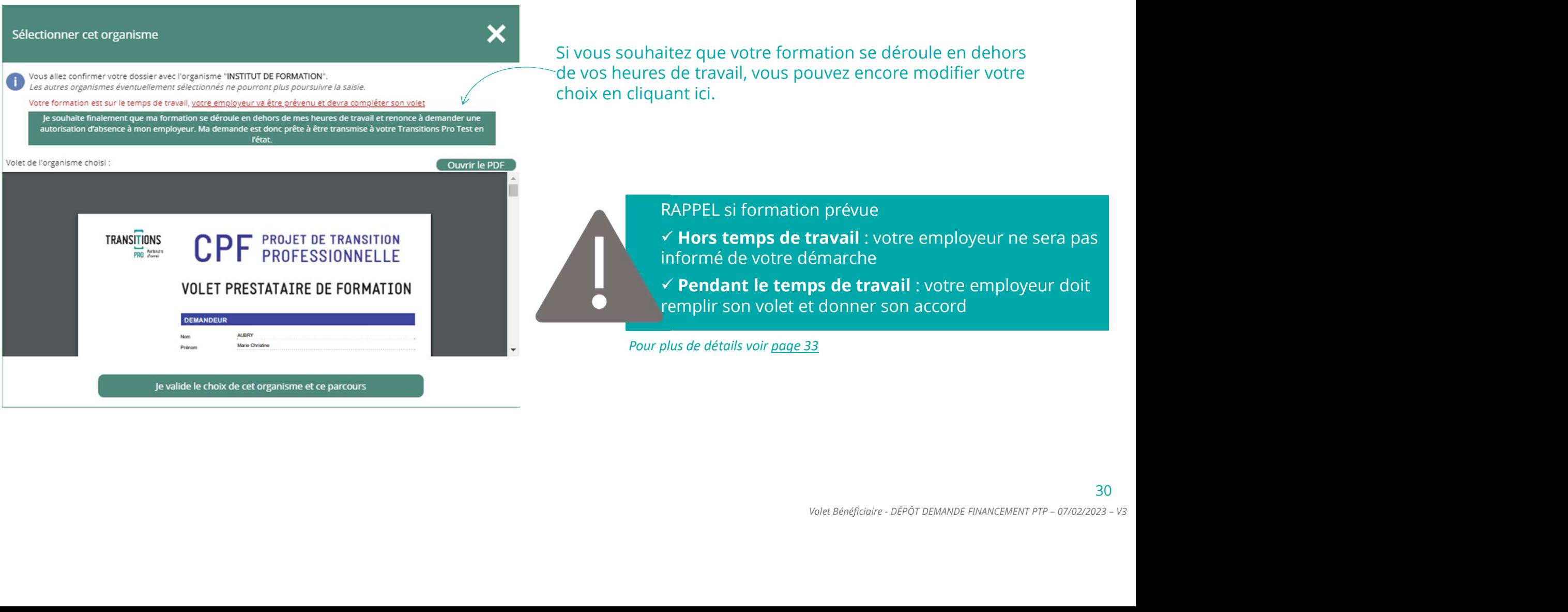

### 4. Vous choisissez votre organisme de formation VALIDEZ L'ORGANISME POUR VOTRE FORMATION

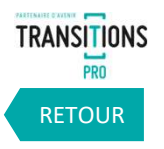

Le fait de sélectionner l'organisme de formation vous donne accès au volet qu'il a saisi. Vous devez contrôler le contenu avant de le valider.

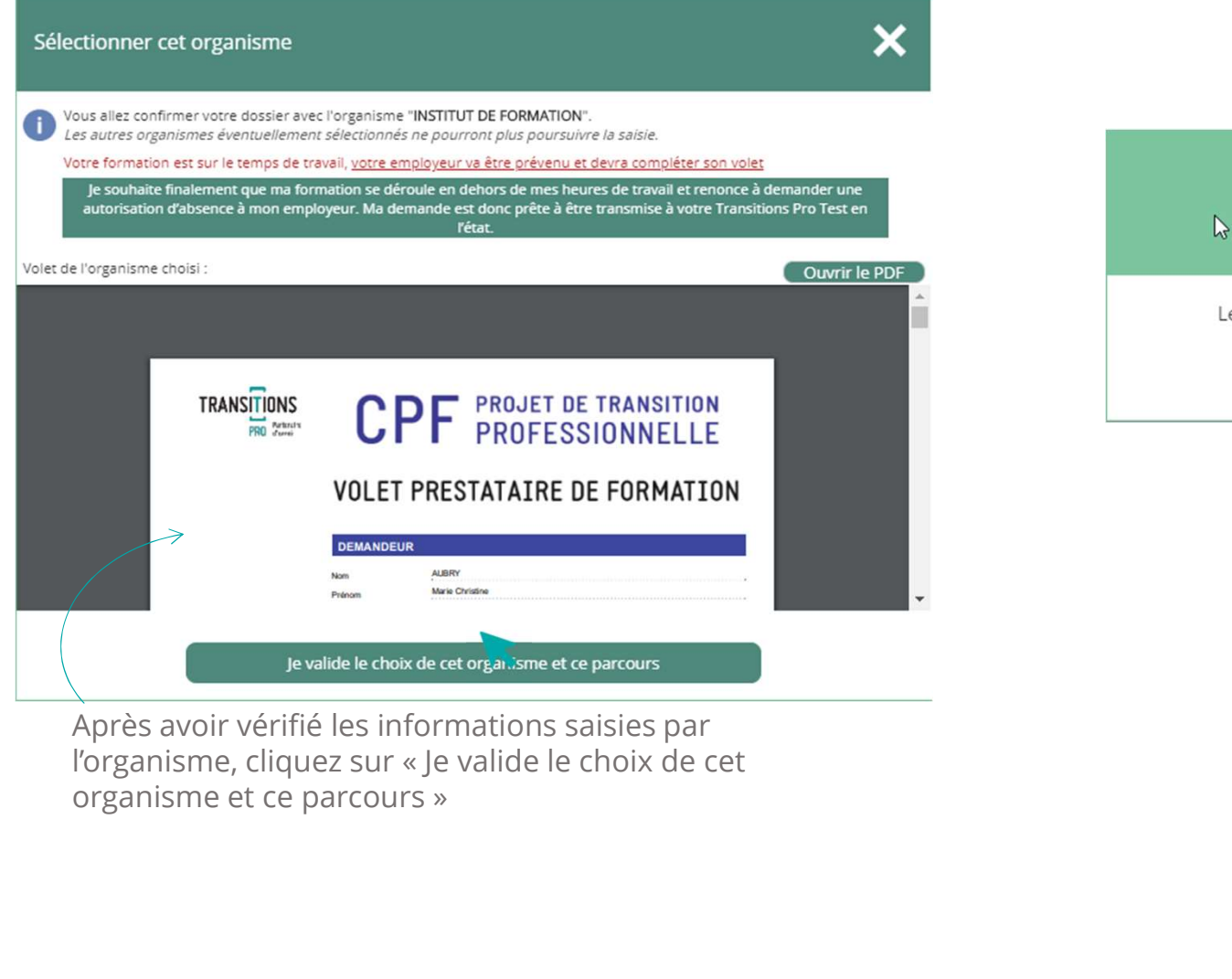

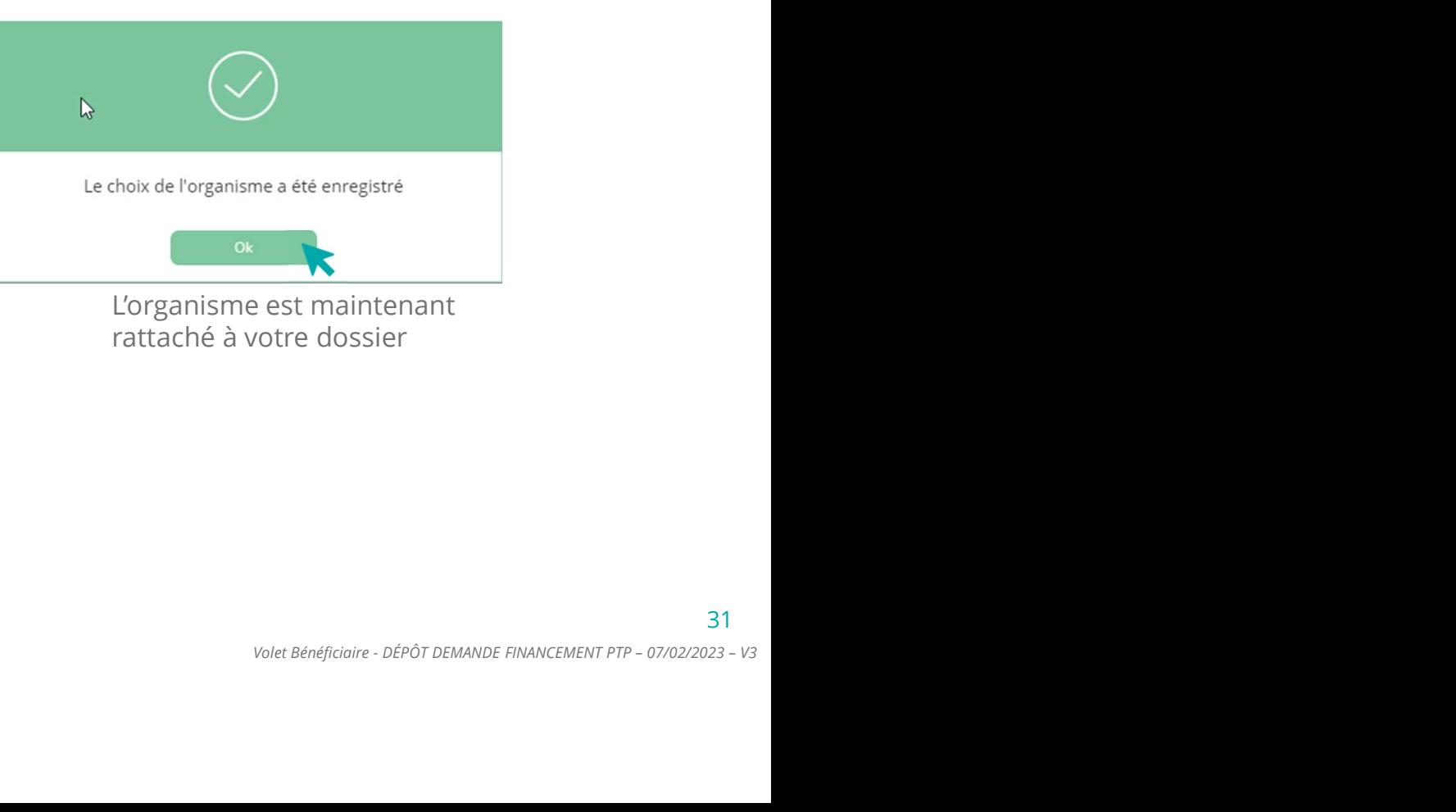

L'organisme est maintenant rattaché à votre dossier

Après avoir vérifié les informations saisies par

### 5. Votre employeur saisit son volet (selon situation) SI VOTRE FORMATION EST PENDANT OU HORS TEMPS DE TRAVAIL

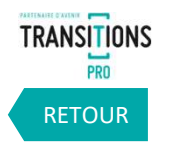

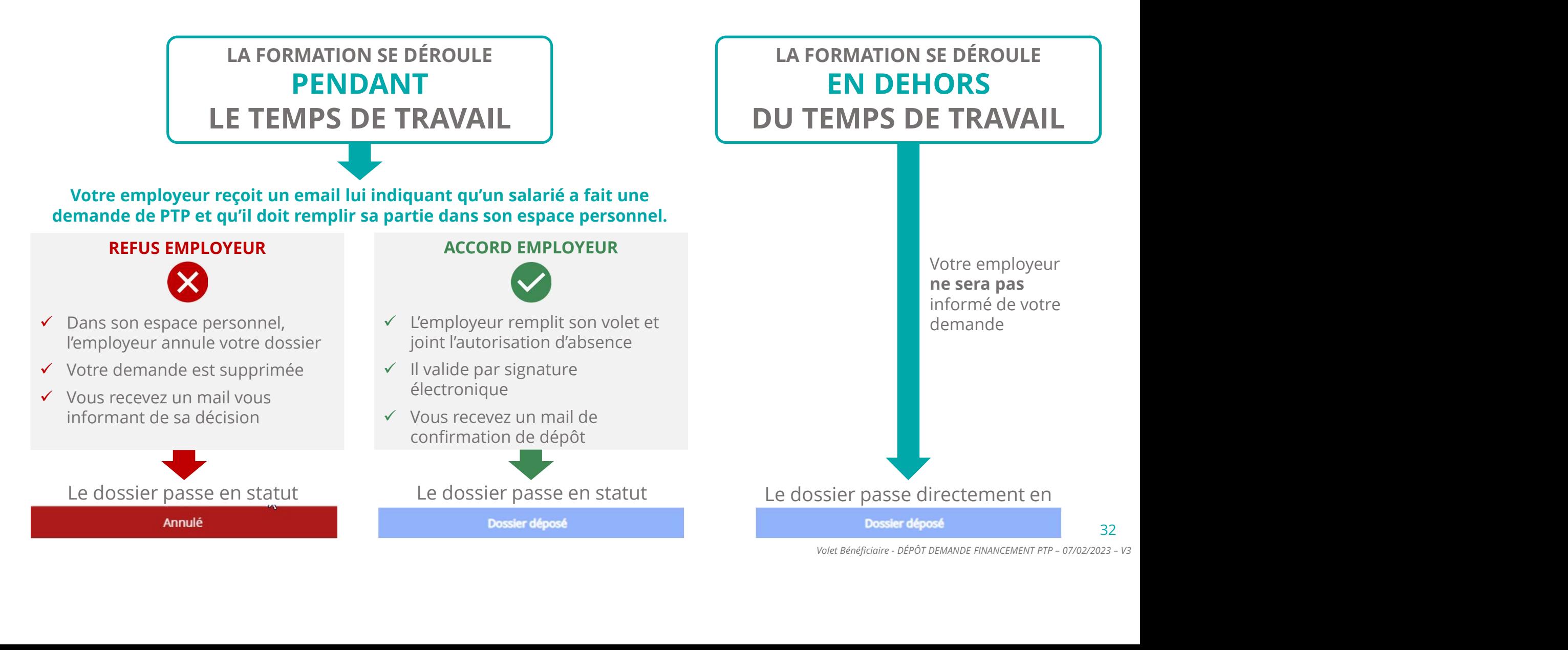

6. Vous validez le volet employeur

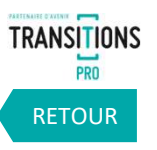

Une fois saisi, le volet employeur sera à valider par vos soins.

Nous vous demandons d'être vigilant et de vous assurer de la bonne complétude du volet employeur.

#### 7. Votre demande de financement est déposée

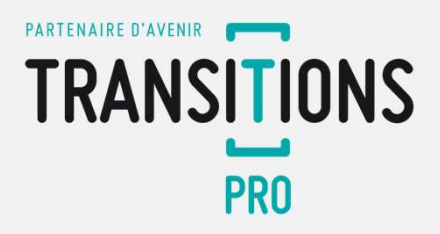

### **1. Josephann Scheme Scheme Scheme Scheme Scheme Scheme Scheme Scheme Scheme Scheme Scheme Scheme Scheme Scheme Scheme Scheme Scheme Scheme Scheme Scheme Scheme Scheme Scheme Scheme Scheme Scheme Scheme Scheme Scheme Schem COMBIN DE DE FINANCEMENT DE VOTRE<br>T DE TRANSITION PROFESSIONNELLE<br>AINTENANT DÉPOSÉE<br>e se passe-t-il ensuite ?<br>Votre association Transitions Pro va étudier les<br>différents éléments de votre dossier pour<br>l'instruire.<br>Votre d 2. Vote dossier en Sanctification (Service Commission CENT)**<br>2. Vote dossiert-il ensuite ?<br>2. Votre association Transitions Pro va étudier les<br>2. Votre association Transitions Pro va étudier les<br>différents éléments de vot **Parison Control Control Control Control Control Control Control Control Control Control Control Control Control Control Control Control Control Control Control Control Control Control Control Control Contributions (Separa MANDE DE FINANCEMENT DE VOTRE<br>
T DE TRANSITION PROFESSIONNELLE<br>
AINTENANT DÉPOSÉE<br>
e se passe-t-il ensuite ?<br>
Votre association Transitions Pro va étudier les<br>
différents éléments de votre dossier pour<br>
l'instruire.<br>
Votr** DEMANDE DE FINANCEMENT DE VOTRE<br>
DJET DE TRANSITION PROFESSIONNELLE<br>
EMAINTENANT DÉPOSÉE<br>
Que se passe-t-il ensuite ?<br>
1. Votre association Transitions Pro va étudier les<br>
différents éléments de votre dossier pour<br>
l'inst VANDE DE FINANCEMENT DE VOTRE<br>
DE TRANSITION PROFESSIONNELLE<br>
INTENANT DÉPOSÉE<br>
2: se passe-t-il ensuite ?<br>
2: se passe-t-il ensuite ?<br>
2: se passe-t-il ensuite ?<br>
ifférents éléments de votre dossier pour<br>
Instruire.<br>
200 NDE DE FINANCEMENT DE VOTRE<br>
ETRANSITION PROFESSIONNELLE<br>
FENANT DÉPOSÉE<br>
PASSE-t-il ensuite ?<br>
Association Transitions Pro va étudier les<br>
ents éléments de votre dossier pour<br>
uire.<br>
dossier sera étudiée par cette commiss VOTE TRANSITION PROFESSIONNELLE<br>
Votre dossier dossier in the protocole of the protocole of the passe of the passe of the passe of the passes<br>
ifférents déments de votre dossier pour<br>
natruire.<br>
otre dossier sera étudiée p LA DEMANDE DE FINANCEMENT DE VOTRE PROJET DE TRANSITION PROFESSIONNELLE EST MAINTENANT DÉPOSÉE

#### Que se passe-t-il ensuite ?

- l'instruire.
- TENANT DÉPOSÉE<br>
Passe-t-il ensuite ?<br>
association Transitions Pro va étudier les<br>
ents éléments de votre dossier pour<br>
uire.<br>
dossier sera étudiée par cette commission<br>
ire qui décidera si votre demande de<br>
cement est acce Explore the commission<br>
Veralis de voltre demande de<br>
Septée.<br>
St accepté : votre financement<br>
St refusé : vous pourrez faire<br>
de recours<br>
A Colet Bénéficiaire - DÉPÔT DEMANDE FINANCEMENT PTP - 07/02/2023 - v3<br>
34<br>
24<br>
24<br>
- -
	-

34

### VOTF<br>
TRANSITIO<br>
RESTE A VOTRE DI:<br>
POUR REPONDRE A V<br>
Nersion 2 – 21/09/2020 VOTRE TRANSITIONS PRO

RESTE A VOTRE DISPOSITION POUR REPONDRE A VOS QUESTIONS

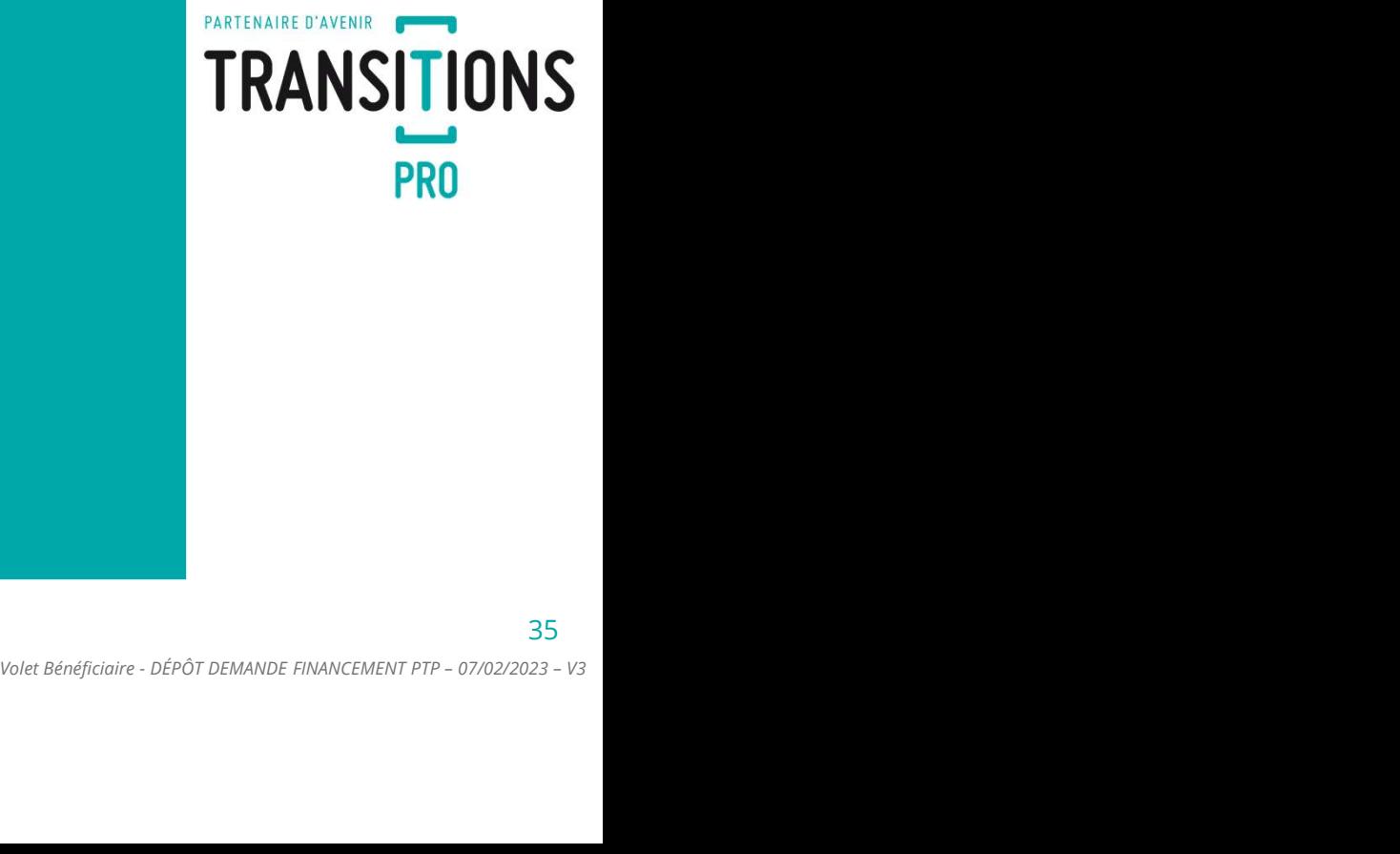

35

RETOUR